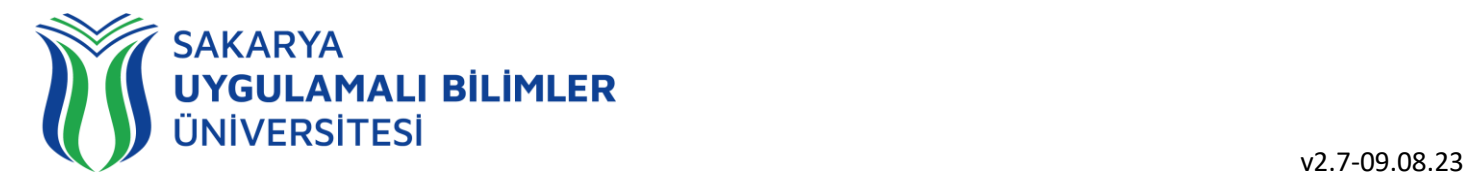

## **T.C. SAKARYA UYGULAMALI BİLİMLER ÜNİVERSİTESİ UZAKTAN EĞİTİM SİSTEMİ KULLANMA KLAVUZU**

# Sınav Modülü Eğitmen Rehberi

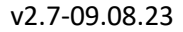

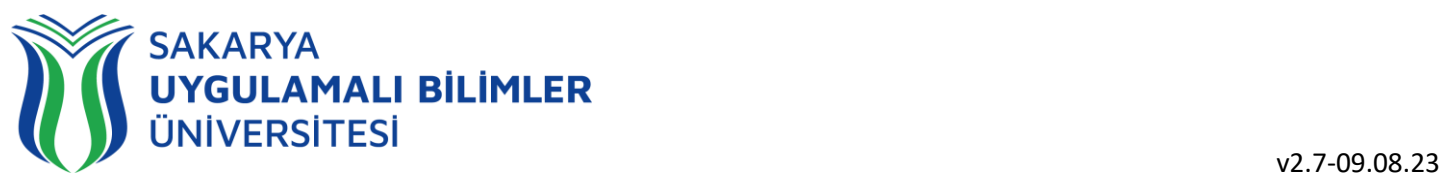

## LMS' e Genel Bir Bakış

## LMS nedir?

Bir uzaktan eğitim sisteminin yönetimini, dokümantasyon ve raporlaştırma işlemlerini, eğitimci-öğrenci, öğrenci-öğrenci iletişimini, kurs içeriğinin yayınlanmasına ve uzaktan ölçme değerlendirme işlevlerini sağlayan; genellikle web üzerinden servis sunan bilgisayar yazılımıdır (LMS: Learning Management System).

LMS en yeni senkron ve asenkron eğitim teknolojileri, gelişmiş raporlama ve istatistik özellikleri ve sektörde yaygın kullanılan bir araçtır.

## LMS ile neler yapabilirim?

Eğitim dönemi süresince;

Canlı derslere katılabilir, Canlı dersleri sonradan izleyebilir, Duyuruları takip edebilir, Ödev yükleyebilir, Sınavlara ve Kısa sınavlara katılabilir, Eğitimlerdeki ilerlemenizi takip edebilir,

- Dashboard (Kontrol Paneli) üzerinden genel durumunuz hakkında fikir sahibi olabilirsiniz,
- SSS bölümüne erişebilir,
- Destek talebinde bulunabilir ve talebinizin durumunu takip edebilirsiniz.

## Sistem gereksinimleri nelerdir?

LMS bulut tabanlı bir eğitim yönetim sistemidir bu yüzden kurulum gerektirmez. Herhangi bir bilgisayar, tablet veya telefon kullanarak, tarayıcınız (Google Chrome, Firefox, Microsoft Edge, Safari vb.) üzerinden sisteme erişebilirsiniz.

## Nerelerden ulaşabilirim?

Uzaktan Eğitim Sistemine 3 farklı yerden ulaşabilirsiniz;

- [lms.subu.edu.tr](https://lms.subu.edu.tr/) adresinden,
- [uzem.subu.edu.tr](https://uzem.subu.edu.tr/) adresinden
- [subu.edu.tr](https://subu.edu.tr/) adresinden

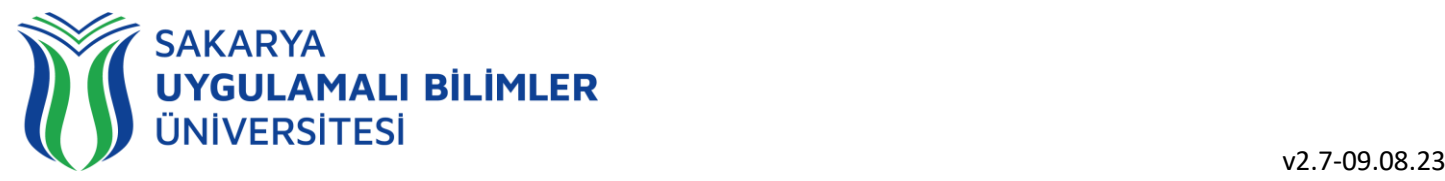

Nasıl Giriş Yapabilirim?

[lms.subu.edu.tr](https://lms.subu.edu.tr/) adresinden BYS kullanıcı adınız ile giriş yapabilirsiniz.

## LMS Karşılama Ekranı

LMS' e giriş yaptığınızda karşınıza eğitimleriniz gelmektedir.

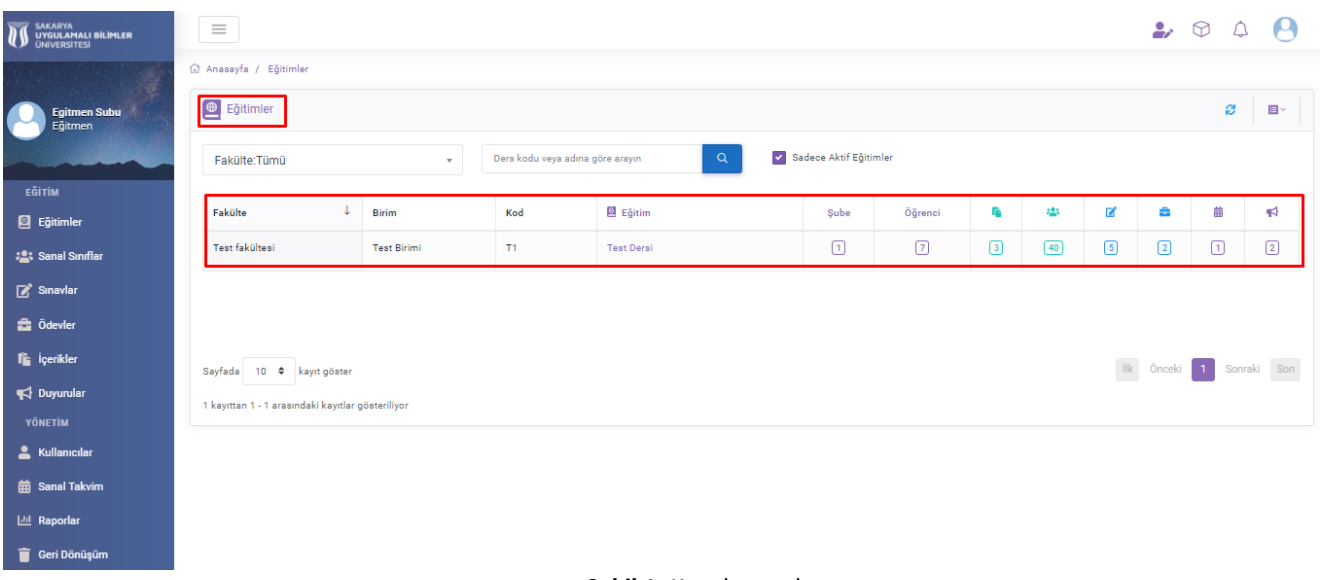

**Şekil 1**: Karşılama ekranı

**Şekil 1'**de görülen ekranda eğitimleriniz gözükmektedir.

Eğitmenler öğrencilere sınav yapmak için iki farklı yöntemi kullanabilirler.

- 1) Açık uçlu
- 2) Çoktan seçmeli

Bunlardan farklı bir şekilde sınavı ödev modülündeki adımları izleyerek ödev şeklinde de verebilirsiniz.

Eğer sınav sekmesini kullanarak işlem yapmak istiyorsanız, sınav oluşturacağımız eğitiminize tıklıyorsunuz ve sizi **Şekil 2**'deki ekran karşılayacaktır.

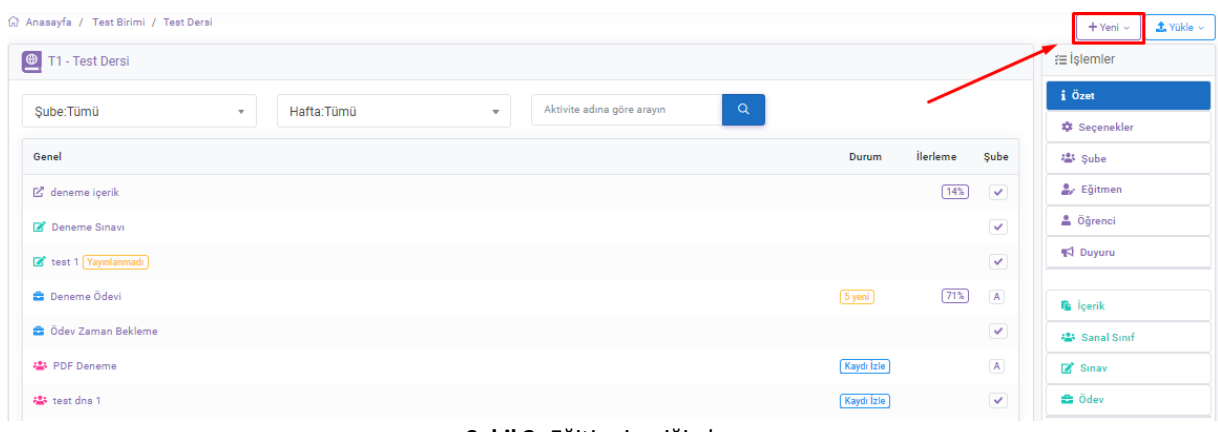

**Şekil 2:** Eğitim içeriği ekranı

**Şekil 2'**de görülen işaretlenmiş yerde yeni içerikler eklemek için bir buton bulunmaktadır. Bu butona bastığımız zaman sizi **Şekil 3**'deki ekran karşılayacaktır.

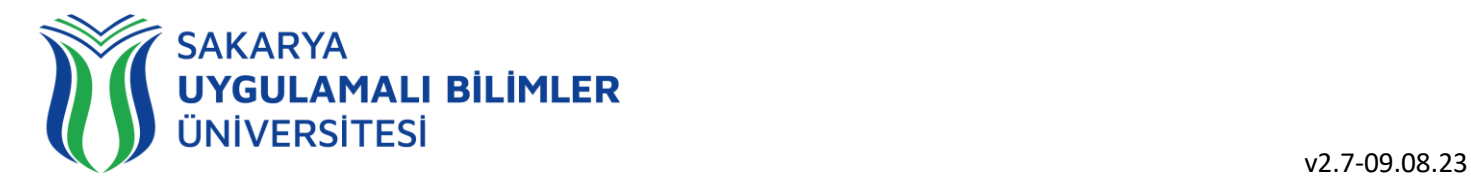

| Anasayfa / Test Birimi / Test Dersi                                                               |                          |                                        | <b>±</b> Yükle ↓<br>+ Yeni ~            |
|---------------------------------------------------------------------------------------------------|--------------------------|----------------------------------------|-----------------------------------------|
| $\boxed{\oplus}$<br>T1 - Test Dersi                                                               |                          |                                        | 泪<br><b>le</b> içerik                   |
| $\alpha$<br>Aktivite adına göre arayın<br>Şube:Tümü<br>Hafta:Tümü<br>$\mathbf{v}$<br>$\mathbf{v}$ |                          |                                        | ÷i<br>Sanal Sinif Randevu<br>۰<br>Sinav |
| Genel                                                                                             | <b>ilerleme</b><br>Durum | Şube                                   | 塭<br><b>C</b> i Ödev                    |
| ■ deneme içerik                                                                                   |                          | [14%]<br>$\checkmark$                  | œ,<br>Duyuru                            |
| Deneme Sinavi                                                                                     |                          | $\overline{\mathbf{v}}$                | ≗                                       |
| test 1 Yayınlanmadı                                                                               |                          | $\checkmark$                           | Duyuru                                  |
| <b>B</b> Deneme Ödevi                                                                             | $5$ yeni                 | (71%<br>$\begin{array}{c} \end{array}$ | <b>The ligerik</b>                      |
| <b>C</b> Ödev Zaman Bekleme                                                                       |                          | $\checkmark$                           | <b>は</b> Sanal Sinif                    |
| <sup>些</sup> PDF Deneme                                                                           | Kaydı İzle               | $\overline{A}$                         | Sinav                                   |
| 卷 test dns 1                                                                                      | Kaydı İzle               | $\checkmark$                           | <b>B</b> Ödev                           |
| 卷 Ayni Anda Test                                                                                  | Kaydı İzle               | $\checkmark$                           | ₹ Konular                               |
| 卷 Ayni Anda Test 2                                                                                | Kaydı İzle               | $\checkmark$                           | ? Soru Havuzu                           |
| <b>卷</b> denermee Yayınlanmadı                                                                    | Kaydı İzle               | $\checkmark$                           | 苗 Sanal Takvim                          |
| 45 denemeee Yayınlanmadı                                                                          | Kaydı İzle               | $\vee$                                 | <b>III</b> Rapor                        |
|                                                                                                   |                          |                                        |                                         |

**Şekil 3:** Yeni İçerik Yükleme Ekranı

**Şekil 3**'de görülen ekranda işaretlenmiş butona basarak yeni bir sınav oluşturabiliriz, butona bastığımızda sizi **Şekil 4**'deki ekran karşılamaktadır.

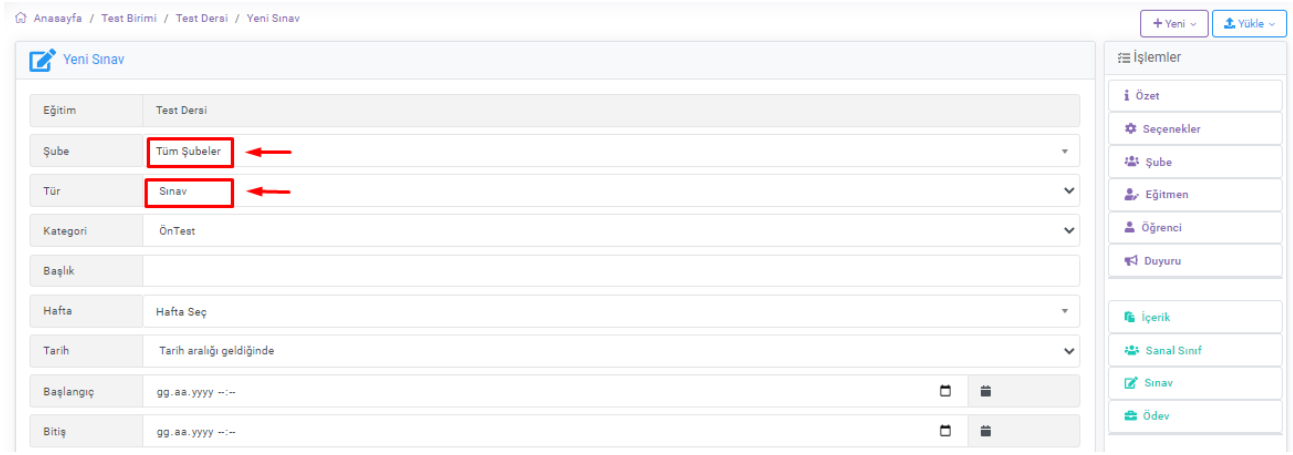

**Şekil 4:** Sınav İçeriğini Hazırlama Ekranı

**Şekil 4**'de görülen ekranda sınav içeriğini hazırlayabilirsiniz.

- **Şube:** Şube seçimi yapılabilmektedir.
- **Tür:** Tür seçiyoruz, bu seçime tıklayınca **Şekil 5**'deki ekran karşılamaktadır.

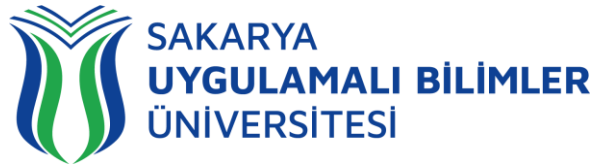

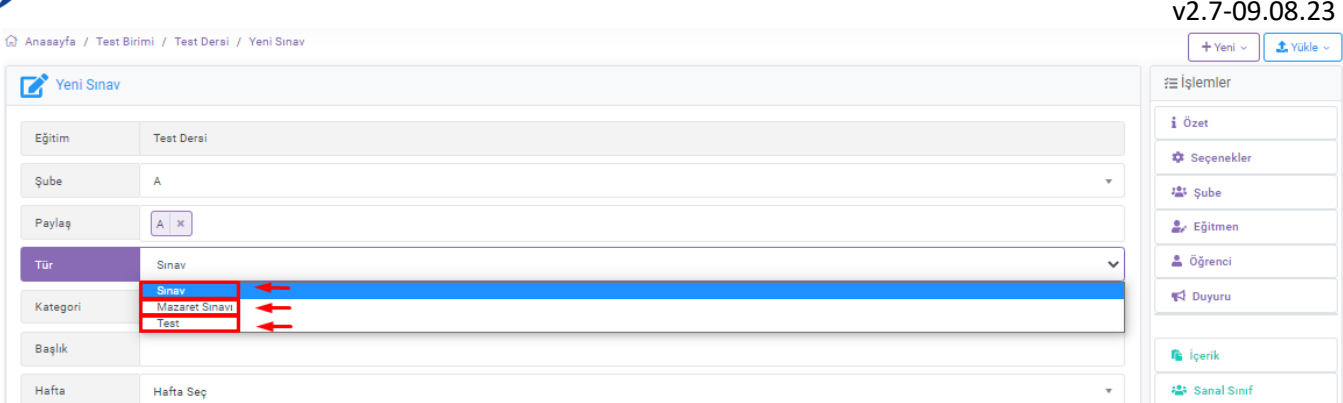

#### **Şekil 5:** Sınav İçeriğini Hazırlama Ekranı

**Şekil 5'**de görülen ekranda sınavın türü seçilebilmektedir.

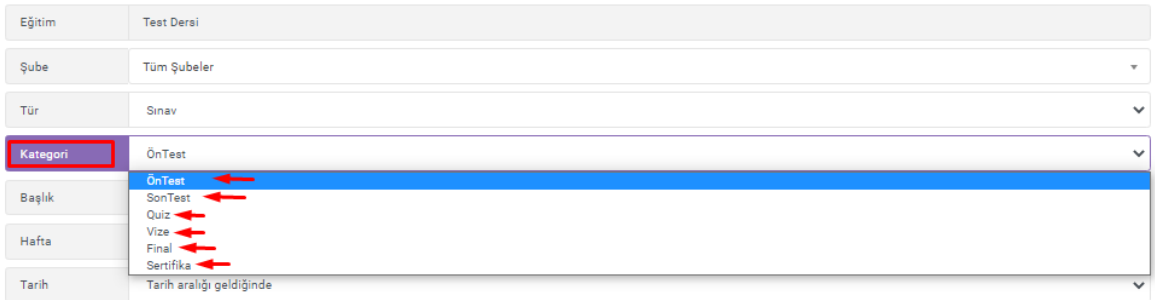

#### **Şekil 6:** Sınav İçeriğini Hazırlama Ekranı

#### **Şekil 6'**da sınavın kategorisi belirlenebilmektedir (kategorilerin bir ayrıcalığı bulunmamaktadır).

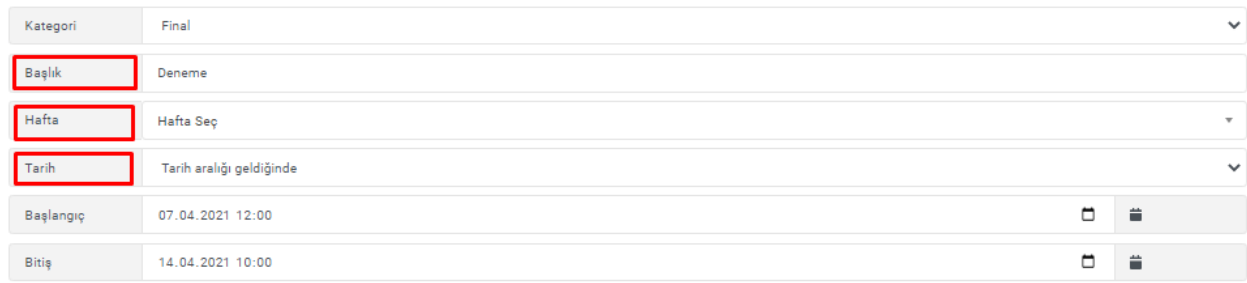

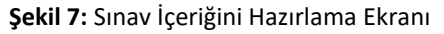

**Şekil 7**'de görülen ekranda:

- **Başlık:** Sınavın başlığını ifade etmektedir.
- **Hafta:** İlgili hafta belirlenmektedir.
- **Tarih:** Sınavın tarihi,
- **Tarih aralığı geldiğinde**: Belirlediğiniz tarih aralığında sınava girilebilir, **Şekil 8**'de gösterilmektedir.

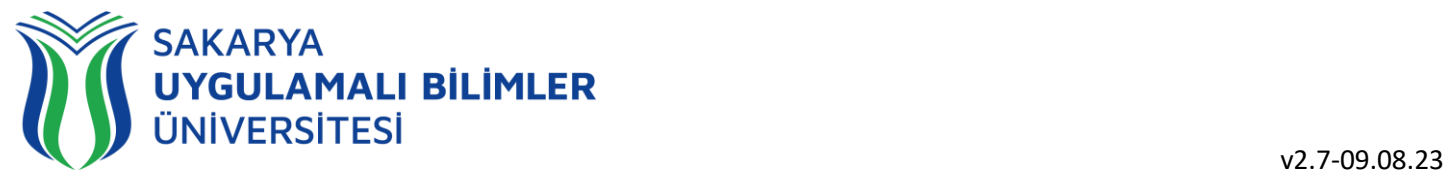

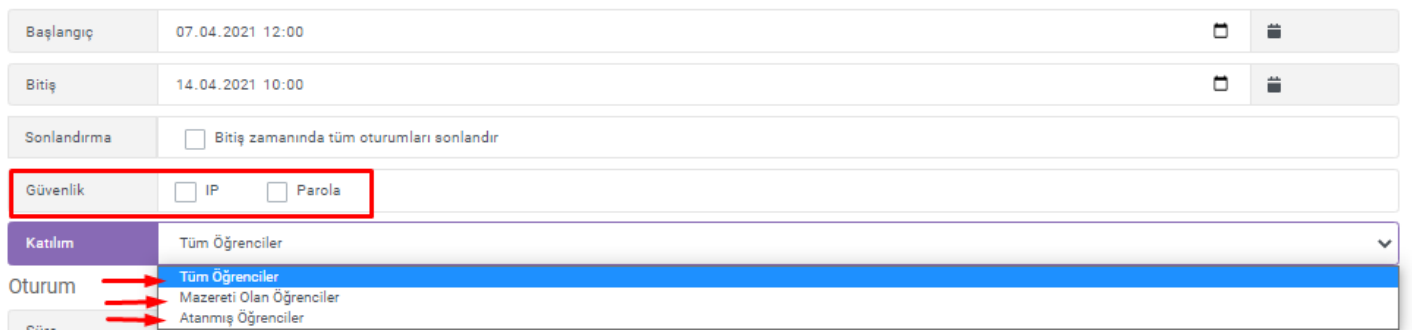

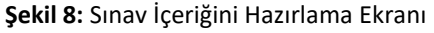

#### **Şekil 8**'de görülen ekranda:

- **Güvenlik:** Bu kısım gerekli görüldüğü durumlarda tercih edilebilir.
- **Katılım:** Hangi öğrencilerin katılacağını belirler:
	- o **Tüm Öğrenciler:** Eğitimdeki tüm öğrenciler bu sınavı görebilmektedir.
	- o **Mazeretli Öğrenciler:** Mazeret isteyen öğrenciler sadece görecektir **(şu an bu sistem kullanılmamaktadır).**
	- o **Atanmış Öğrenciler:** Sadece atadığınız öğrenciler sınav yapacaktır. *Mazeret sınavına girecek öğrencileri için kullanabilirsiniz. Lütfen sayfa 8'deki bilgileri inceleyiniz.*

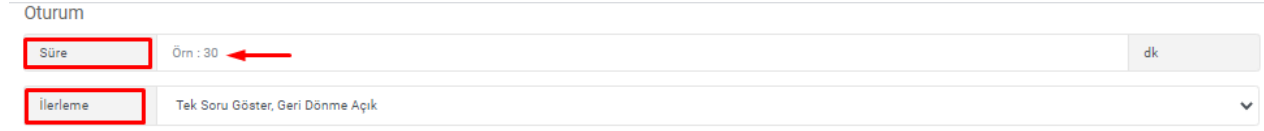

**Şekil 9:** Sınav İçeriğini Hazırlama Ekranı

#### **Şekil 9'**da görülen ekranda:

- Süre: Sınavın süresi ile ilgili bilgi bu alana girilmektedir.
- **İlerleme:** Öğrencinin soruyu nasıl görmesini istiyorsanız bu kısımda belirleyebilirsiniz.

| <b>ilerleme</b> | Tek Soru Göster, Geri Dönme Açık    | $\checkmark$ |
|-----------------|-------------------------------------|--------------|
| Karıştır        | Seçenekler<br>Sorular               |              |
| Göster          | Zorluk Derecesi<br>Kategori<br>Puan |              |
| Oturum Açma     | Bir Kez Oturum Açılabilsin          | $\checkmark$ |
| Mesaj           | Oturum başlangıcında mesaj göster   |              |

**Şekil 10:** Sınav İçeriğini Hazırlama Ekranı

#### **Şekil 10'**da görülen ekranda:

- **Karıştır:** (Zorunluluk bulunmamaktadır)
	- o **Sorular:** Soruduğunuz soruların her öğrenci için karışık olarak karşısına çıkmasını sağlar.
	- o **Seçenekler:** Soruduğunuz sorunun seçeneklerini/cevaplarını her öğrenci için karış olarak karşısına çıkmasını sağlar.
	- **Göster:** Öğrenciye gösterilecek soru bilgileri (Zorunluluk bulunmamaktadır)
		- o **Puan**
			- o **Kategori**
			- o **Zorluk Derecesi**
- **Oturum Açma:** Öğrencinin sınava kaç kez girebileceğini ifade eder. Şu an sadece bir kez oturum açabilsin seçeneği mevcuttur.

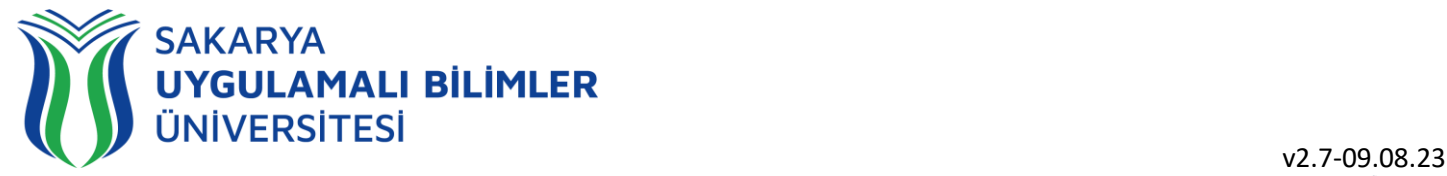

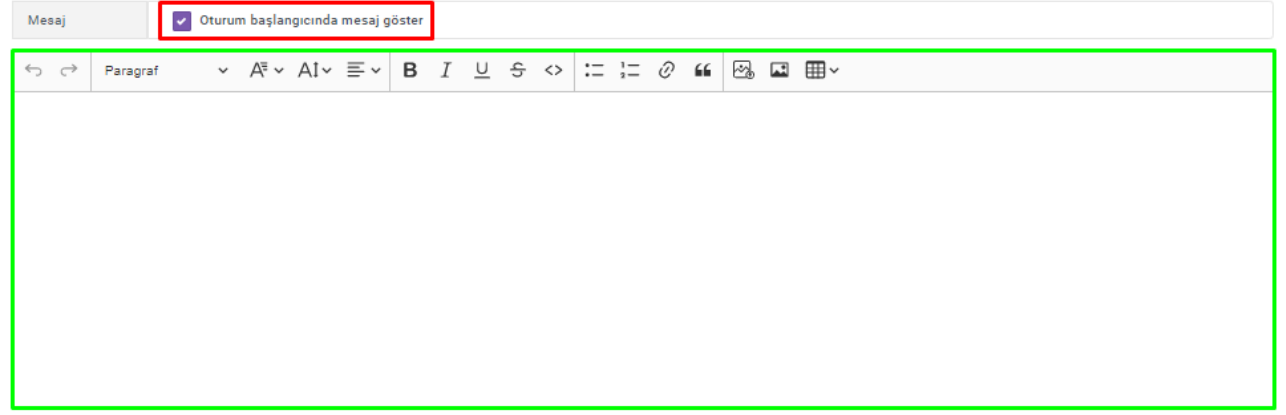

#### **Şekil 11:** Sınav İçeriğini Hazırlama Ekranı

**Şekil 11'**de görülen ekranda işaretlenen butona tıklayarak, öğrencilerinizin görmesini istediğiniz giriş mesajını paylaşabilirsiniz.

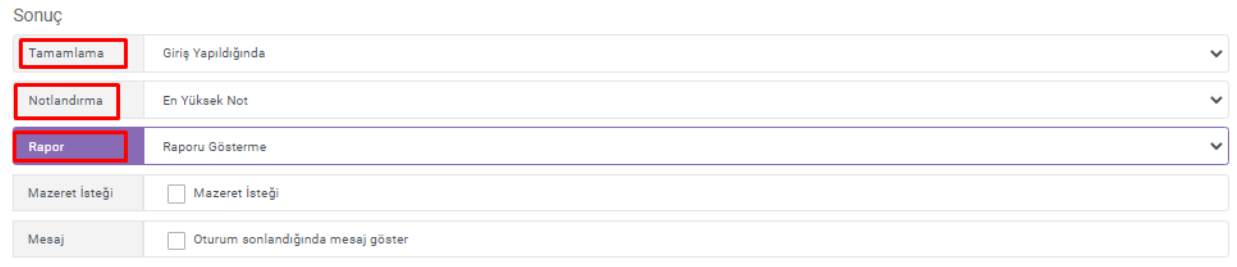

#### **Şekil 12:** Sınav İçeriğini Hazırlama Ekranı

#### **Şekil 12'**de görülen ekranda:

- **Tamamlama:** Geliştirme aşamasındadır, şimdilik "Giriş Yapıldığında" şeklinde olabilir.
- **Notlandırma:** Birden fazla giriş hakkı tanımlanan öğrencinin hangi sınavındaki notu geçerli olacağını belirleyecektir.
- **Rapor:** Sınav bitince öğrenci karşısına çıkan rapor, **Şekil 13'**de gösterilmektedir.

#### Sonuc

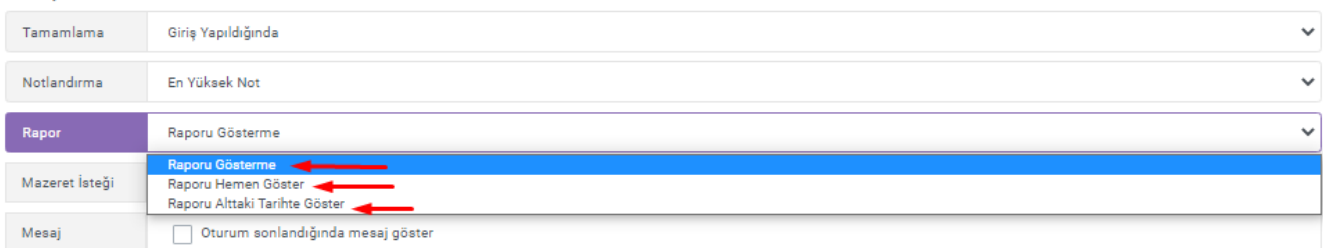

#### **Şekil 13:** Sınav İçeriğini Hazırlama Ekranı

#### **Şekil 13'**de görülen ekranda:

- **Raporu Gösterme:** Öğrenci sınavı bitirince LMS sisteminden sonucunu göremeyecektir.
- **Raporu Hemen Göster:** Öğrenci sınavı bitirince LMS sisteminden sonucunu aynı zaman içerisinde görecektir.
- **Raporu Alttaki Tarihte Göster:** Öğrenci sınavı bitirince LMS sisteminden sonucunu belirlediğiniz tarihte gösterecektir. **Şekil 14**'de görülmektedir.

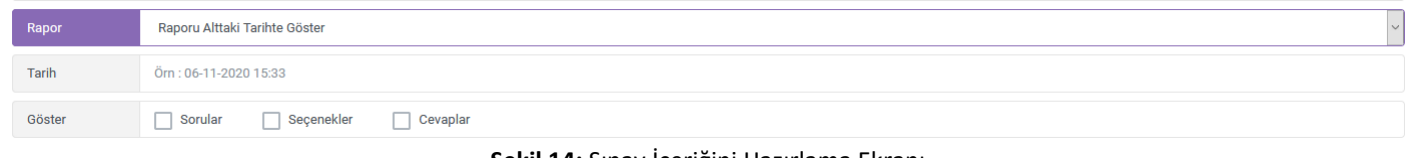

#### **Şekil 14:** Sınav İçeriğini Hazırlama Ekranı

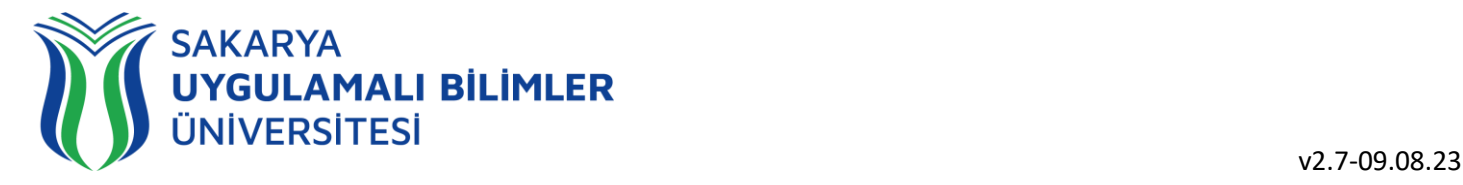

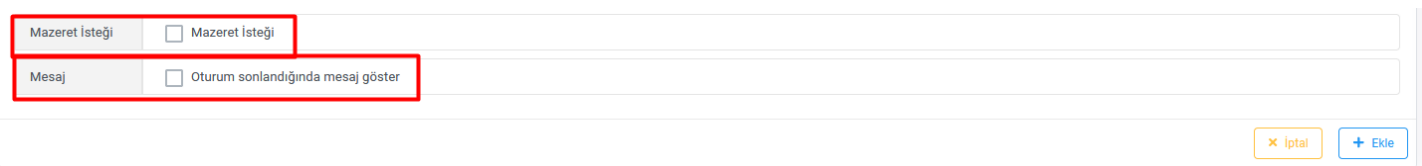

#### **Şekil 15:** Sınav İçeriğini Hazırlama Ekranı

**Şekil 15'**da görülen ekranda:

- **Mazeret İsteği:** Öğrenci mazeret isteği için bir simge oluşturur **fakat şu an aktif bir işlem değildir.**
- **Mesaj:** Öğrencinin sınavı bitirdiği zaman karşısına çıkacak mesaj alanıdır. **Şekil 16**'da gösterilmektedir.

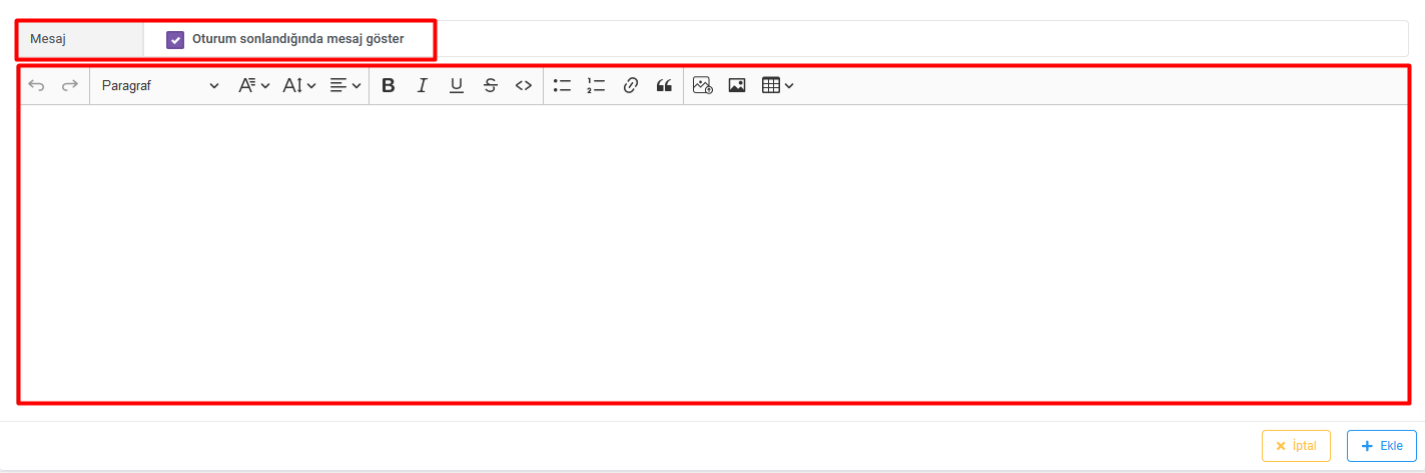

**Şekil 16:** Sınav İçeriğini Hazırlama Ekranı

Bu işlemleri bitirince, sağ alttaki "*Ekle*" butonuna basabilirsiniz.

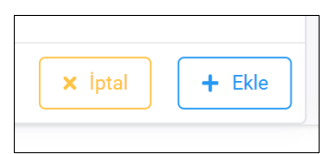

**Not:** Mazeret sınavına almak istediğiniz öğrenciler varsa öncelikle şekil 8'deki atanmış öğrenciler seçeneği seçilmelidir. Ardından yukarıdaki şekilde belirtilen ekle işlemi yapılmalıdır. **Ekle** dedikten sonra sağ kısımda bulunan öğrenciler sekmesinden atama yapmak istediğiniz öğrencileri atayabilirsiniz. İlgili görsel aşağıda verilmiştir.

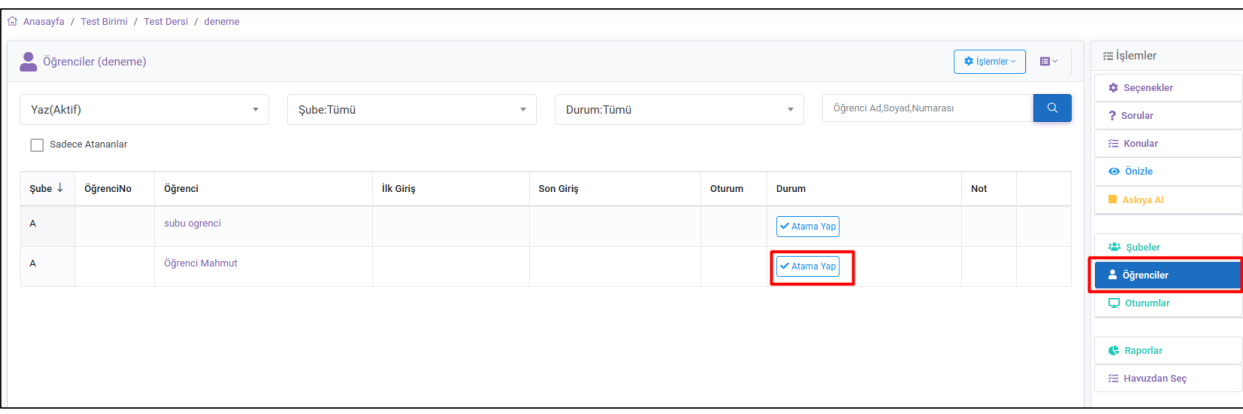

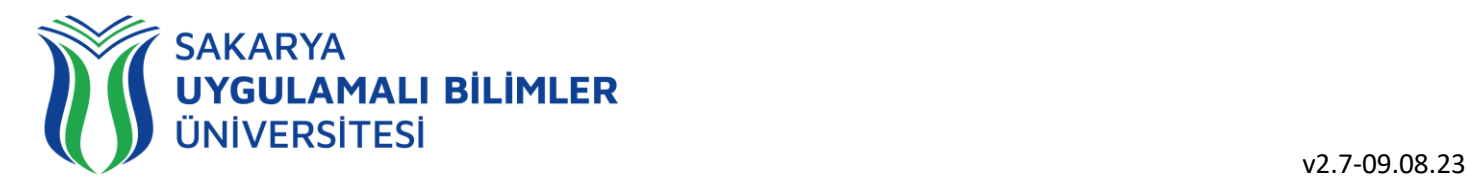

#### Ardından soru ekleme işlemine geçebilirsiniz.

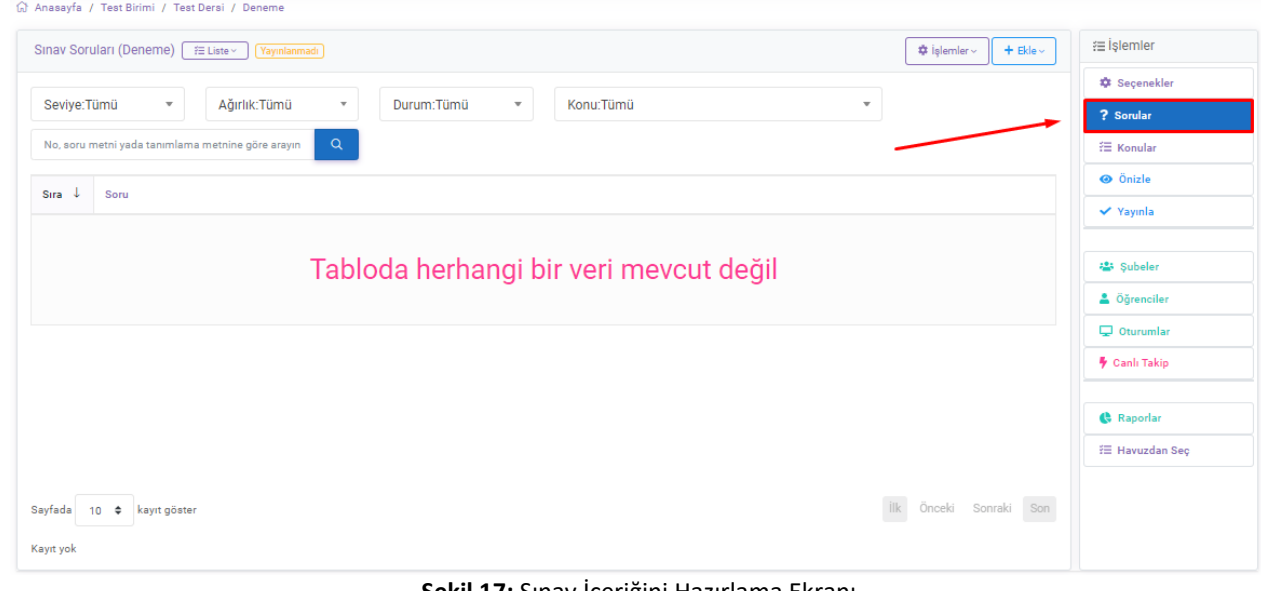

**Şekil 17:** Sınav İçeriğini Hazırlama Ekranı

**Şekil 17'**de görülen ekranda ekranınızın sağ tarafında bulunan işlemler kısmıdır, bu alanda **Sorular** kısmına basarak havuzdan sorular ekleyebilir ya da yeni sorular oluşturabilir/düzenleyebilirsiniz.

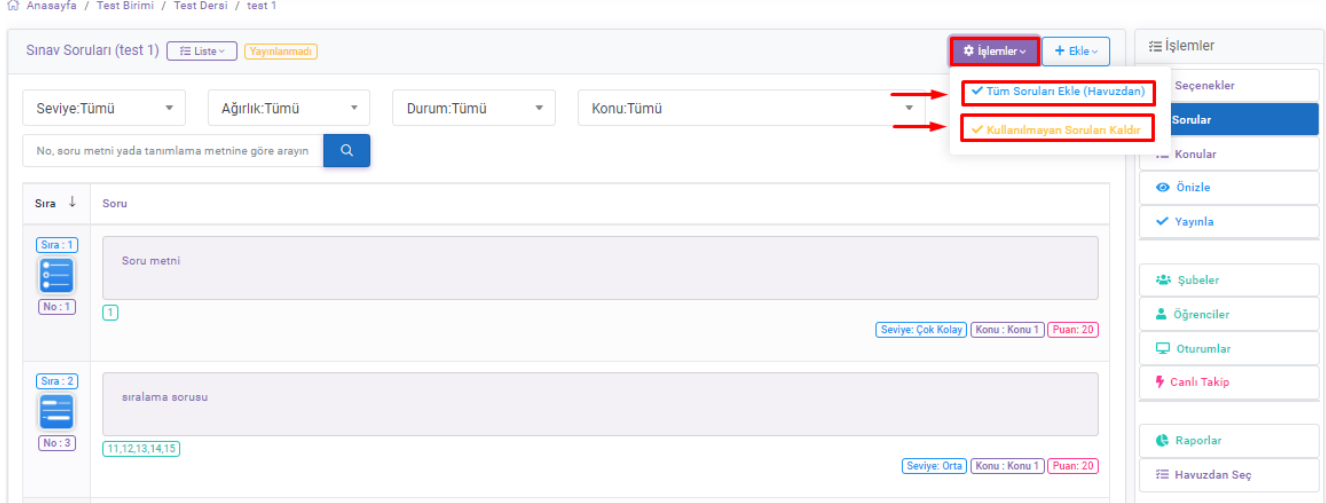

#### **Şekil 18:** Sınav İçeriğini Hazırlama Ekranı

**Şekil 18'de** görünen **Tüm Soruları Ekle (Havuzdan)** seçeneği ile dersin havuzunda bulunan tüm sorular sınava aktarılmaktadır. (Başka eğitmenin sorusu gözükmüyorsa, soruyu oluşturan eğitmen, **Şekil 23'deki** seçeneği aktif hale getirmelidir). **Kullanılmayan soruları kaldır** seçeneği ise henüz yayımlanarak **sınava dâhil edilmemiş** tüm soruları sınavdan çıkartmaktadır.

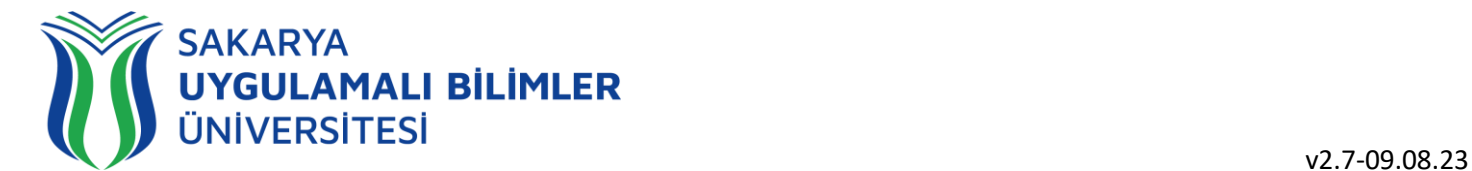

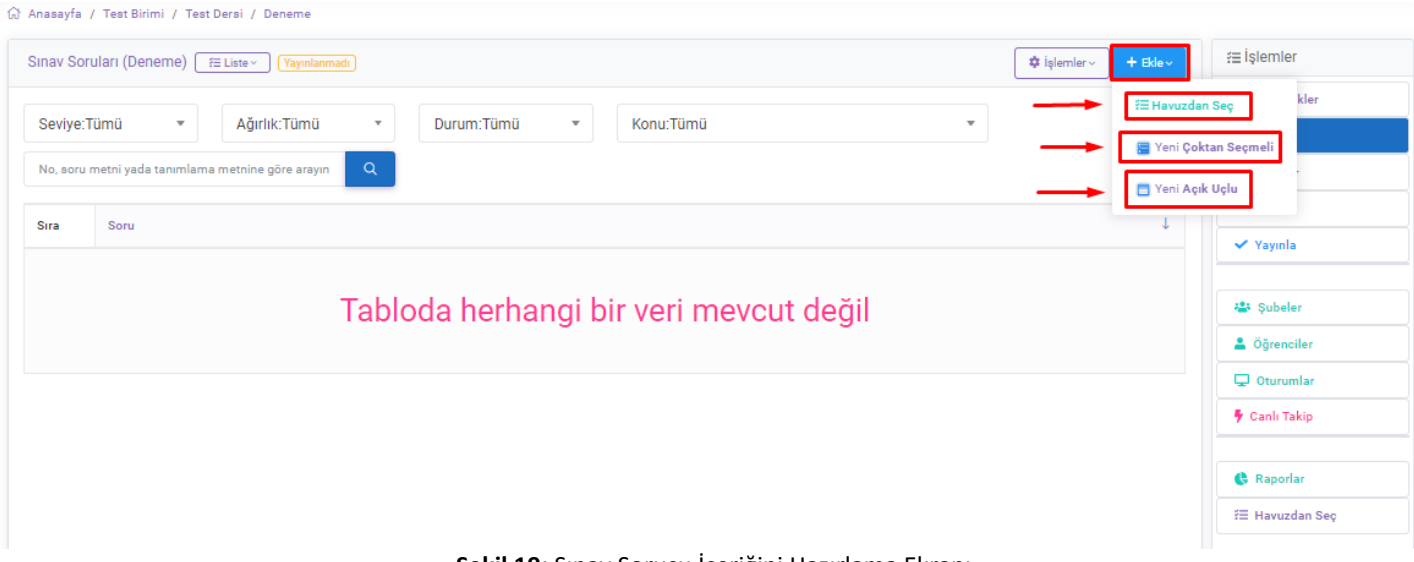

#### **Şekil 19:** Sınav Sorusu İçeriğini Hazırlama Ekranı

**Şekil 19'**da bulunan ekranda, havuzdan soru ekleyebilir, çoktan seçmeli ya da açık uçlu sorular oluşturabilirsiniz.

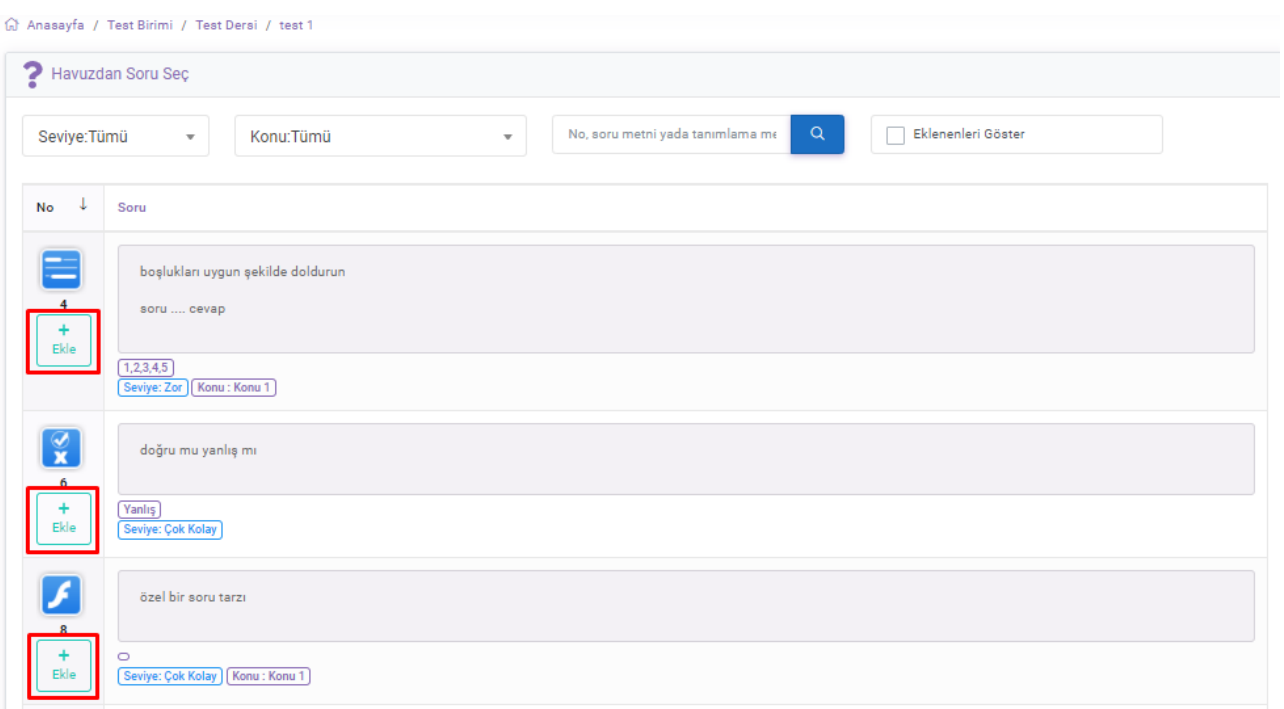

#### **Şekil 20:** Havuzdan Soru Seçme ekranı

Havuzdan seç'e tıkladığınızda**, Şekil 20**'deki ekran karşınıza çıkacaktır. Şekilde kırmızı kutucuklarla gösterilen 'ekle' seçeneği ile soruları ilgili sınava ekleyebilirsiniz. Ekleme esnasında sayfa yenilenmeden istediğiniz tüm soruları kolayca ekleyebilirsiniz.

**Yeni açık uçlu** sekmesini seçtiğinizde **Şekil 21**'deki ekran, **Yeni çoktan seçmeli** sekmesini seçtiğiniz takdirde ise **Şekil 22'**deki ekran karşınıza çıkacaktır.

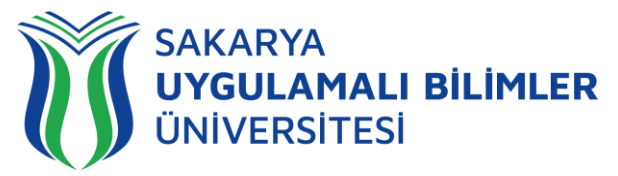

ayfa / Test Birimi / Test Dersi / Yeni Soru (124)

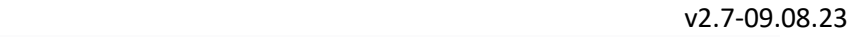

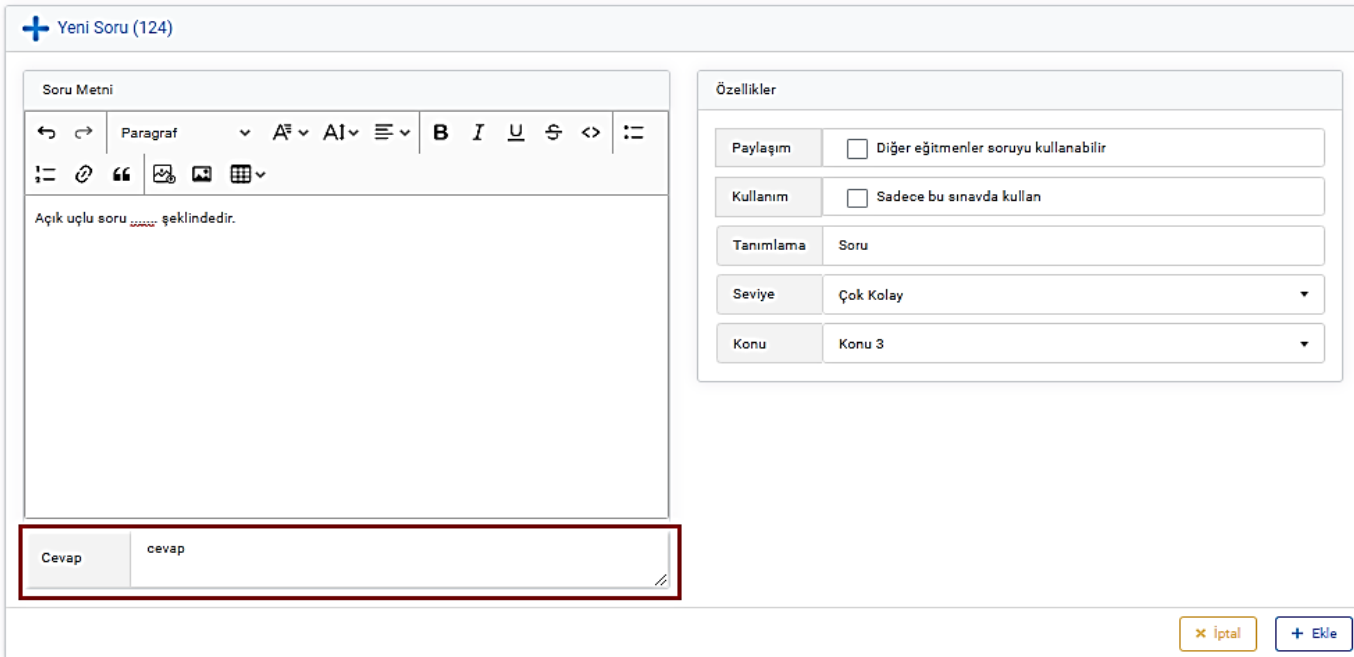

**Şekil 21:** Sınav İçin Yeni Soru İçeriğini Hazırlama Ekranı

**Şekil 21**'deki ekranda kırmızı kutucuk ile gösterilen alana açık uçlu sorunun cevabını yazabilirsiniz.

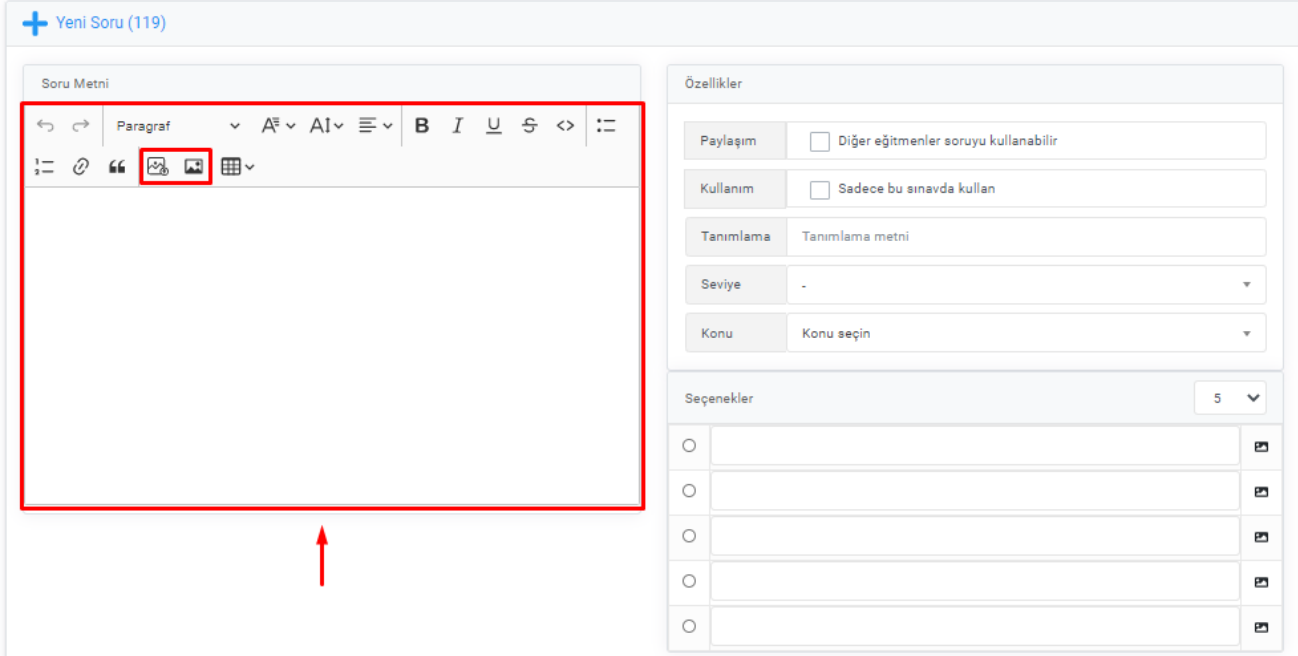

**Şekil 22:** Sınav İçin Yeni Soru İçeriğini Hazırlama Ekranı

**Şekil 21** ve **Şekil 22'de** bulunan ekranlarda, sol alanda belirtilen kısımdan yeni soru içeriğini yazabilirsiniz, bu soru içeriğine resim de ekleyebilirsiniz. Eğer seçeneklere resim eklemek isterseniz resimleri soruya ekleyerek numaralandırabilir, numaraları şıklara yazabilirsiniz.

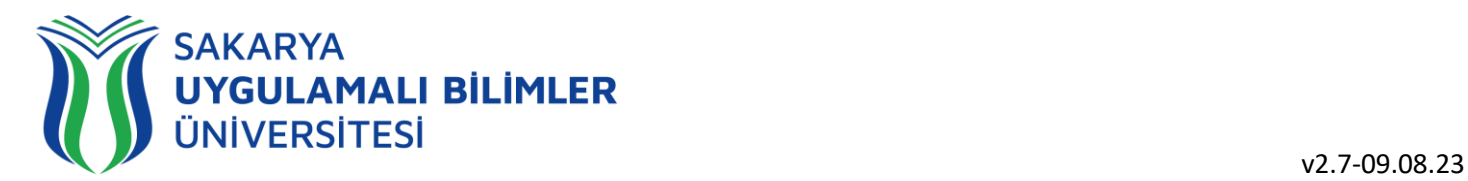

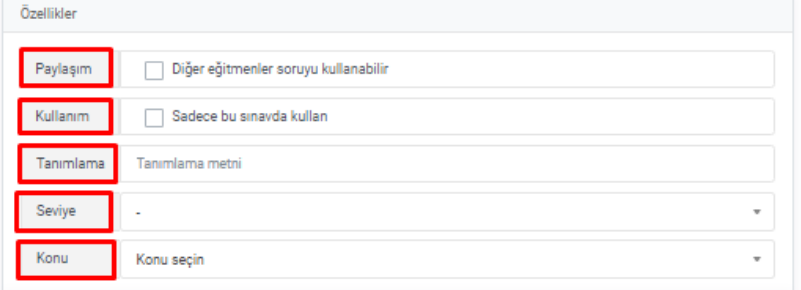

**Şekil 23:** Sınav İçin Yeni Soru İçeriğini Hazırlama Ekranı

**Şekil 23'**de bulunan ekran, **Şekil 21** ve **Şekil 22'**de bulunan ekranların sağ tarafındaki kısımdır. Burada:

- **Paylaşım:** Bu ifade aktif edilmediği sürece dersin diğer eğitmenleri sizin eklediğiniz soruları göremeyecektir.
- **Kullanım:** Bu soruyu sadece bu sınavda kullanmak istiyorsanız burayı seçmelisiniz. Ör: Vize'de kullanıp finalde kullanmak istemediğiniz zaman bunu seçmeniz gerekmektedir (aynı soru havuzunu kullanmak istiyorsanız).
- **Tanımlama:** Soruyu tanımlamak için metin.
- **Seviye:** Bu kısım **Şekil 24'**de gösterilmekte ve altında açıklanmaktadır.
- Konu: Konuları belirleyip bu konuların içerisine yeni sorular eklemek için seçebilirsiniz.

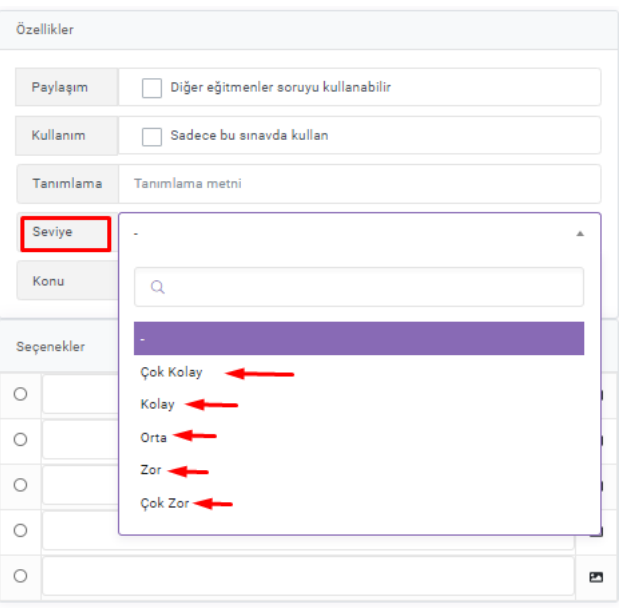

**Şekil 24:** Sınav İçin Yeni Soru İçeriğini Hazırlama Ekranı

**Şekil 24'**de bulunan ekranda, belirtilen kısımda sorunun zorluklarını belirleyip soru havuzunuza atabilirsiniz ve havuzdan çekebilirsiniz, ilerleyen kısımda soruları belirleme ve puanlama anlatılacaktır.

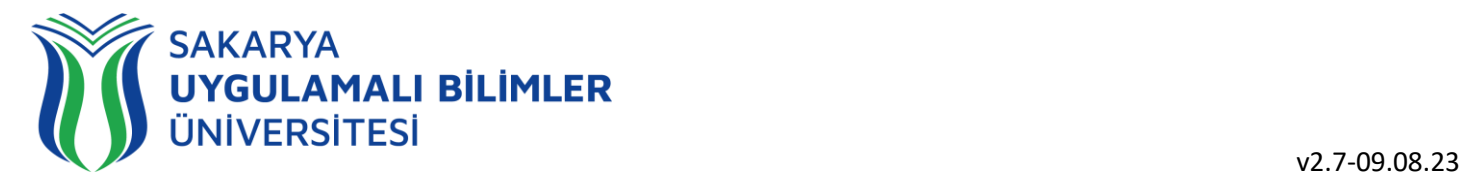

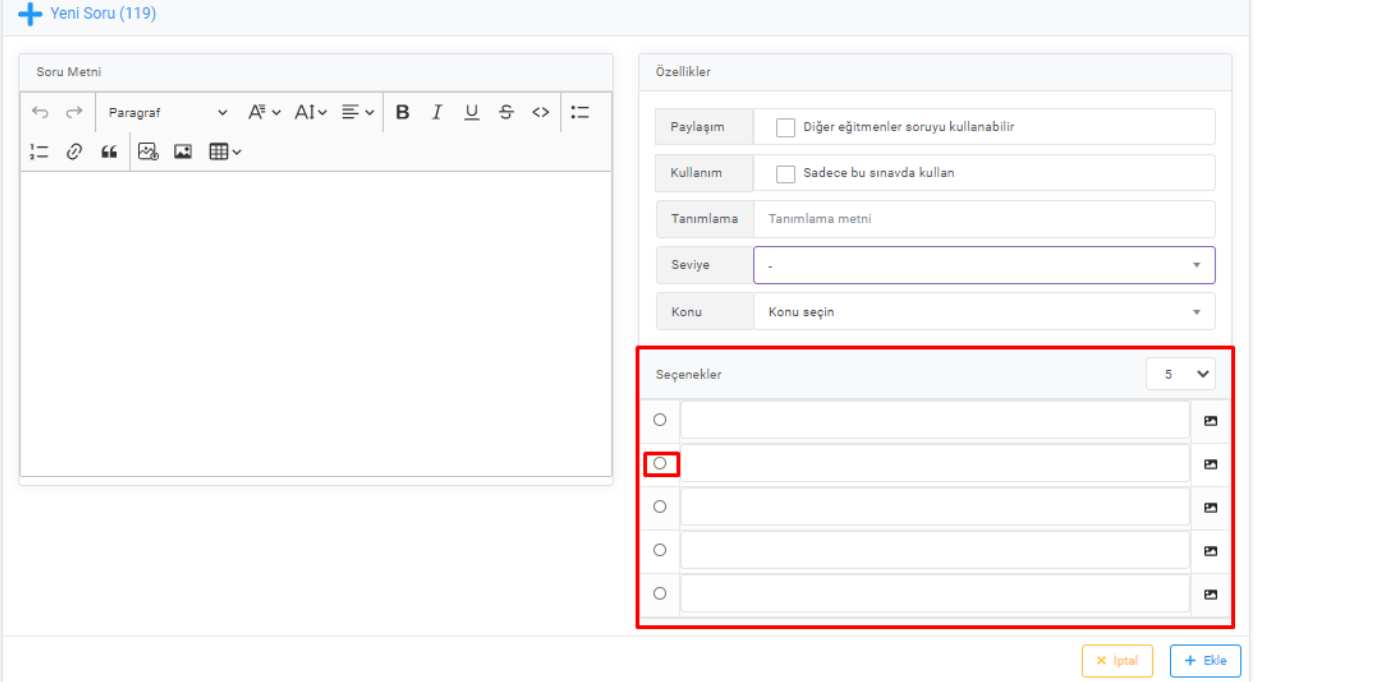

**Şekil 25:** Sınav İçin Yeni Soru İçeriğini Hazırlama Ekranı

**Eğer çoktan seçmeli bir sınav yapmak istiyorsanız, Şekil 19'**daki sekmeden yeni çoktan seçmeli sekmesine tıklamalısınız. Bu ekran Şekil 25' de gösterilmekte olup, bu kısımda sorunun seçeneklerini/cevaplarını girip, doğru olan cevabı seçmelisiniz

**Şekil 26'**da örnek bir soru vardır.

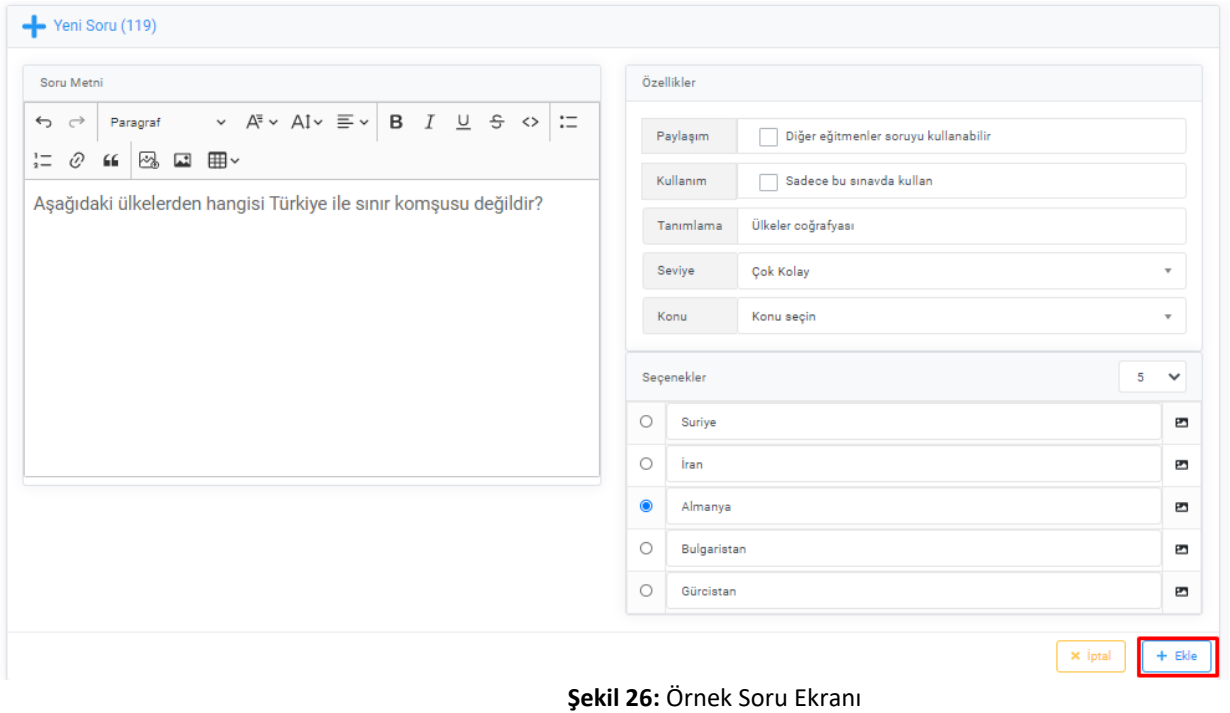

**Önemli: Soruyu ekledikten sonra, soru ile alakalı herhangi bir değişlik yapılmaması gerekmektedir. Eğer eklediğiniz soruda hata olduğunu düşünüyorsanız, lütfen soruyu kullanmayınız ya da iptal/tam puan işlemlerini uygulayınız.**

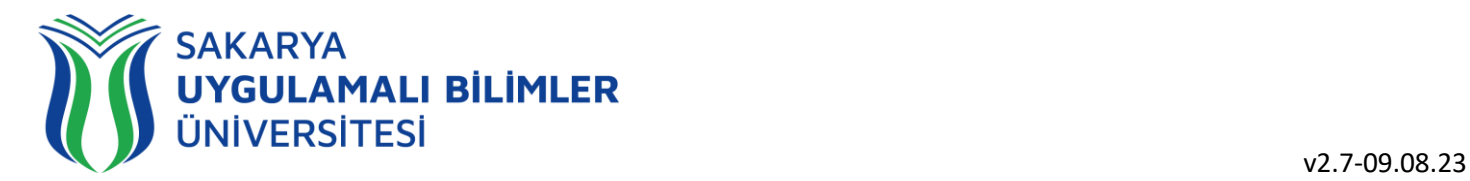

**College** 

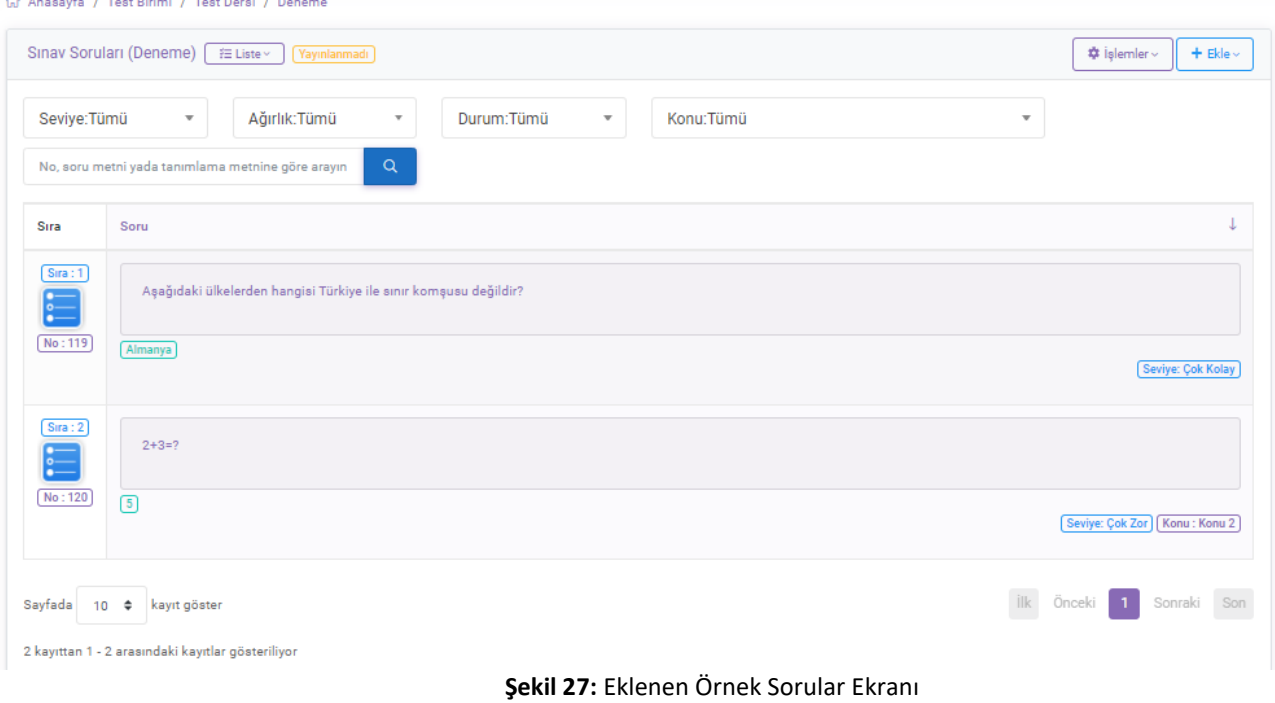

Soru ekledikçe **Şekil 27'**de olduğu gibi gözükecektir.

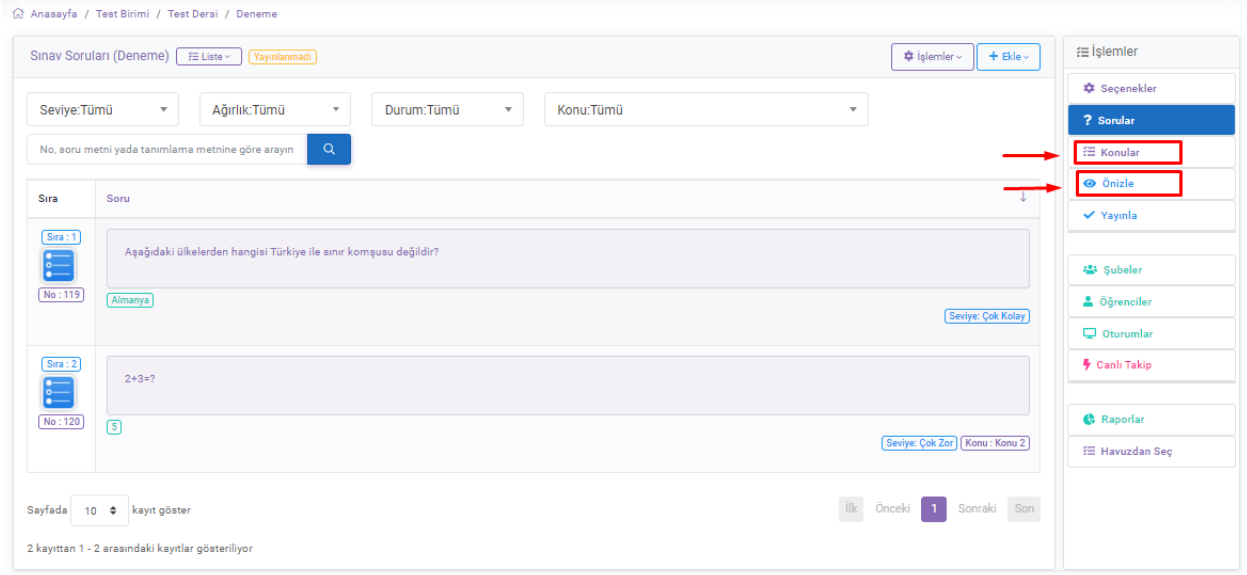

#### **Şekil 28:** Sınav İşlemler Ekranı

**Şekil 28'**de gösterilen işlem alanında, işaretlenen "Ön izle" kısmına tıklayarak oluşturulan sınavı önizleyebilirsiniz. **Şekil 29'**de gösterilmiştir.

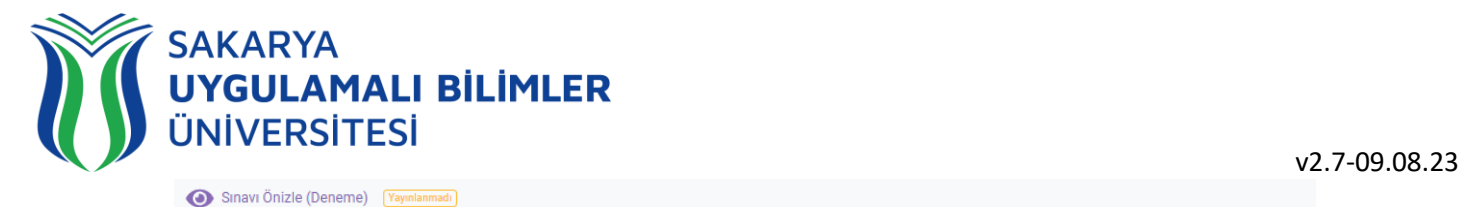

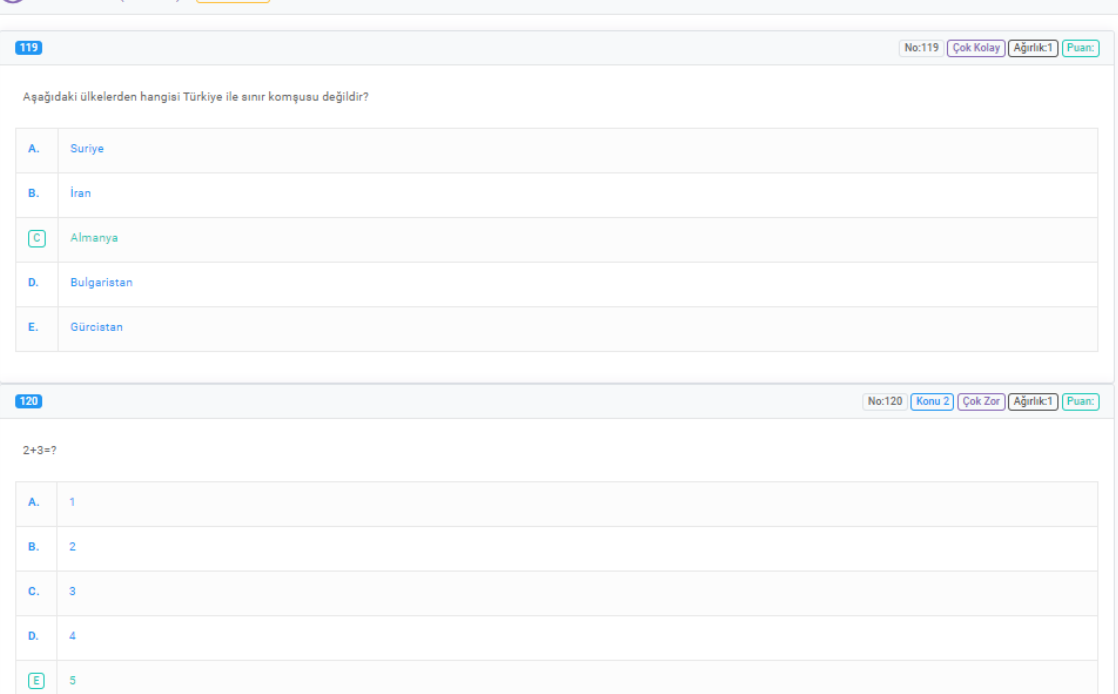

#### **Şekil 29:** Sınav Önizleme Ekranı

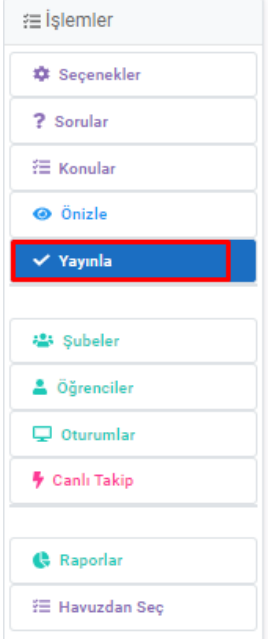

**Şekil 30:** Sınav İşlemler Ekranı

**Önemli: Şekil 30'**da işaretlenen alanda sınavı yayınlamanız gerekmektedir, aksi halde öğrenciler oluşturduğunuz soruyu göremeyeceklerdir. Bu alana tıkladığımızda **Şekil 31**'deki "Yayınla" kısmı açılacaktır.

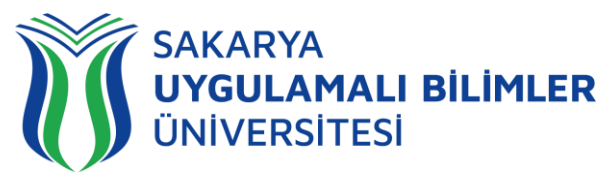

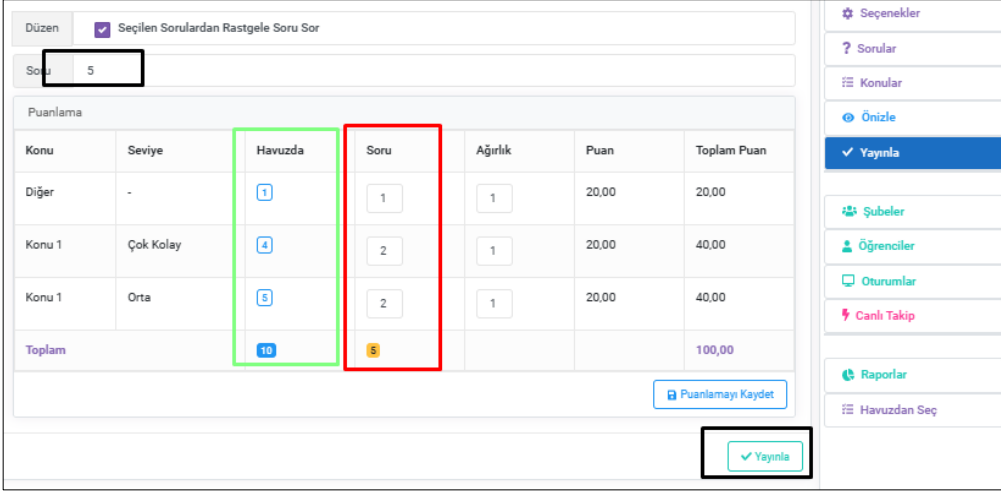

**Şekil 31:** Yayınla Ekranı

**Şekil 31**'deki ekranda eğer *Düzen* kısmından seçilen sorulardan rasgele soru sor seçilirse, sorular kısmına eklemiş olduğunuz sorular arasından rastgele sorular soracaktır. Rasgele soru sayısı ise *Soru* kısmından belirlenmektedir.

Yukarıdaki örnekte yeşil ile gösterilen alan sınava 'sorular' kısmında eklenen soruların sayısını ifade etmektedir. Bu örnekte toplamı 10'dur. Kırmızı ile gösterilen kısım ise rasgele sorulacak soruları ifade etmektedir. Bu örnekte toplamı 5'dir. Yani 10 soru içerisinden 5 soru rasgele bir şekilde öğrencilere sorulacaktır. Siyah ile gösterilen *Soru* kısmı ile kırmızı ile gösterilen toplam kısmı aynı olmalıdır. Her bir konu ve seviye için sorulan soru sayısı, havuzdaki soru sayısını geçmemelidir.

İşlemler bittikten sonra puanlamayı kaydet ve yayınla mutlaka yapılmalıdır. Sınavınızı mutlaka en az 1 gün öncesinden hazırlamanızı öneriyoruz. Ayrıca mutlaka yayınlayınız. Yayınlamayı son dakikalara bırakmamaya özen gösteriniz.

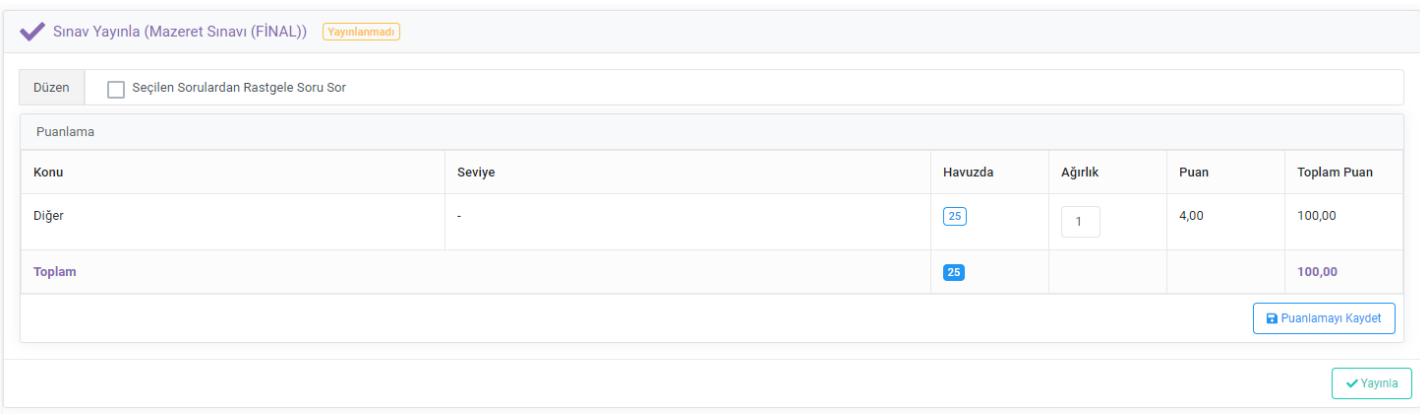

**Şekil 32:** Yayınla Ekranı

Eğer *Düzen* kısmından seçilen sorulardan rasgele soru sor seçilmezse, eklemiş olduğunuz tüm sorular öğrencilere sorulur.

- **Ağırlık alanı:** Bu alanda, soruların ağırlıklarını belirleyebilirsiniz ve bu şekilde soruların puan ağırlıklarını değiştirmiş olursunuz, bunun hesaplamasını sağ tarafta puan alanında sistem size gösteriyor.
- Puanlamayı Kaydet alanı: Bu puanlamayı kaydedebilirsiniz.

**"Yayınla"** kısmına basarak öğrencilerin görmesini sağlarsınız. Ekranın sağ tarafındaki Sorular sekmesine tıkladığınızda **Şekil 33**'deki ekran karşınıza gelecektir.

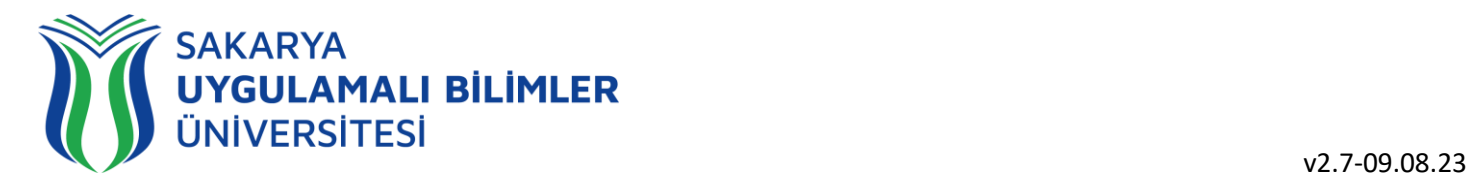

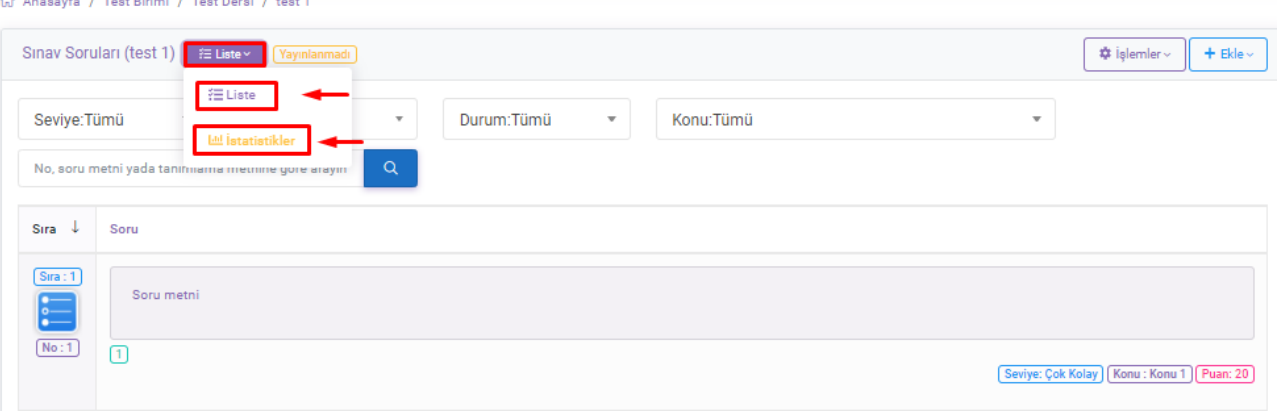

**Şekil 33:** Eklenen Örnek Sorular Ekranı

**Şekil 33**'de belirtilen liste menusu sorular sayfasında açık olarak gelirken istenildiği takdirde istatistikler menüsüne de geçiş yapılabilmektedir. İstatistikler menusu detayları **Şekil 34**'de anlatılmaktadır.

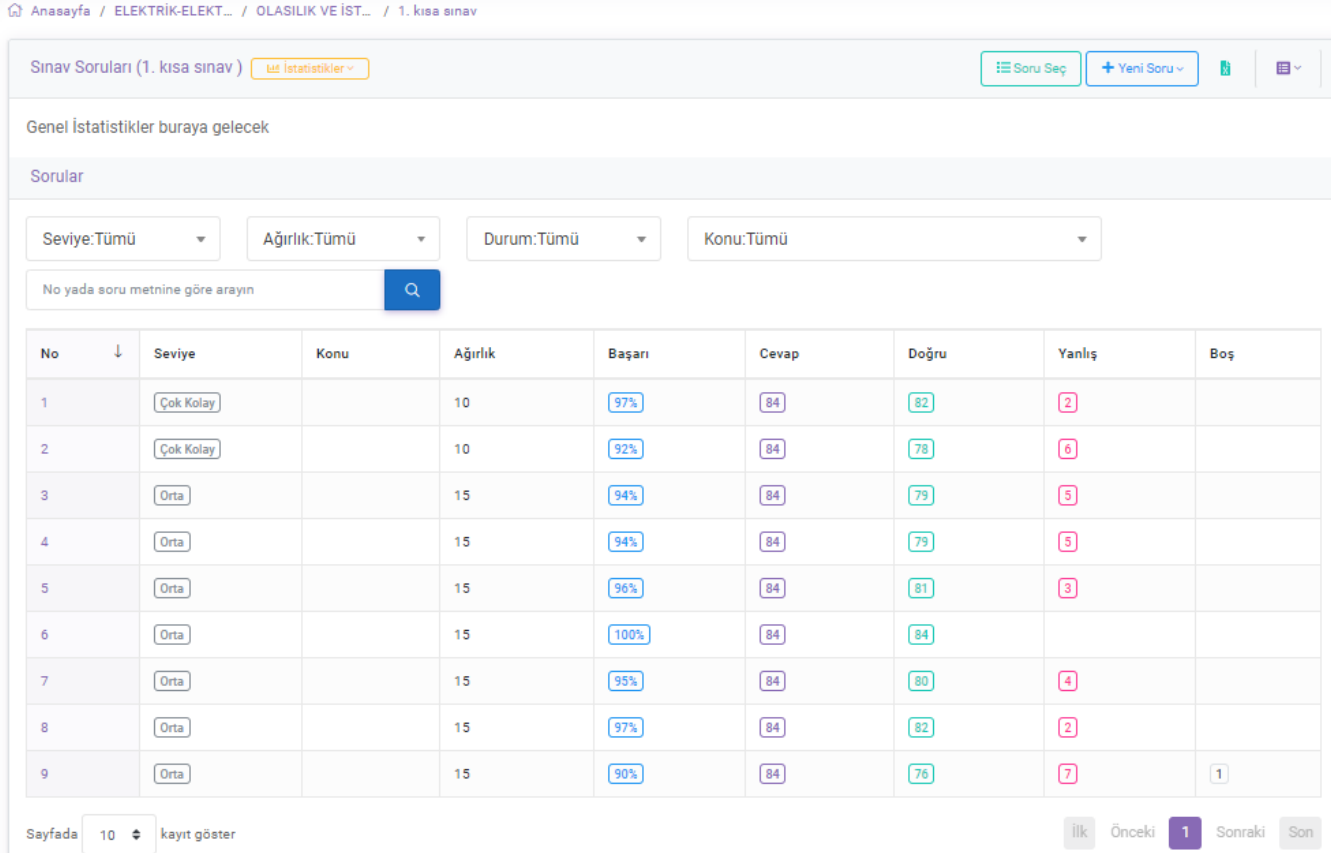

#### **Şekil 34:** İstatistik Ekranı

İstatistik ekranında, soruların bu sınava ait istatistikleri görülmektedir. Gerekli değerlendirmeler siz öğretim elemanlarımız tarafından yapılabilir.

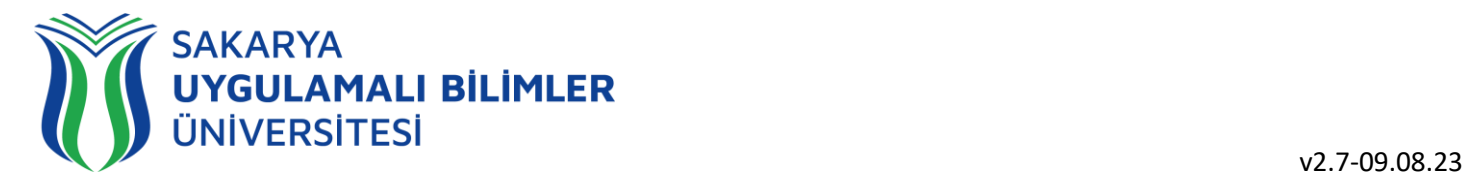

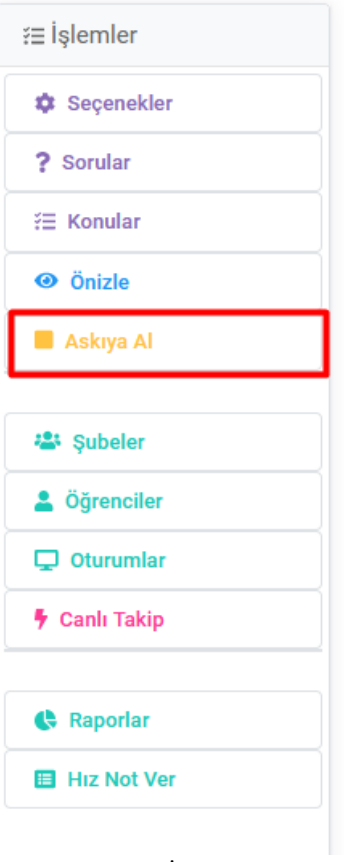

**Şekil 35:** Sınav İşlemler Ekranı

**Şekil 35'**de gösterilen alanda, işaretlenen kısımdan sınavınızın yayınlandığını anlayabilir, bu alana tıkladığınızda **Şekil 36**'de gösterilen sayfa açılacaktır. Burada askıya al butonuna tıkladığınız anda işlem gerçekleştirilecektir.

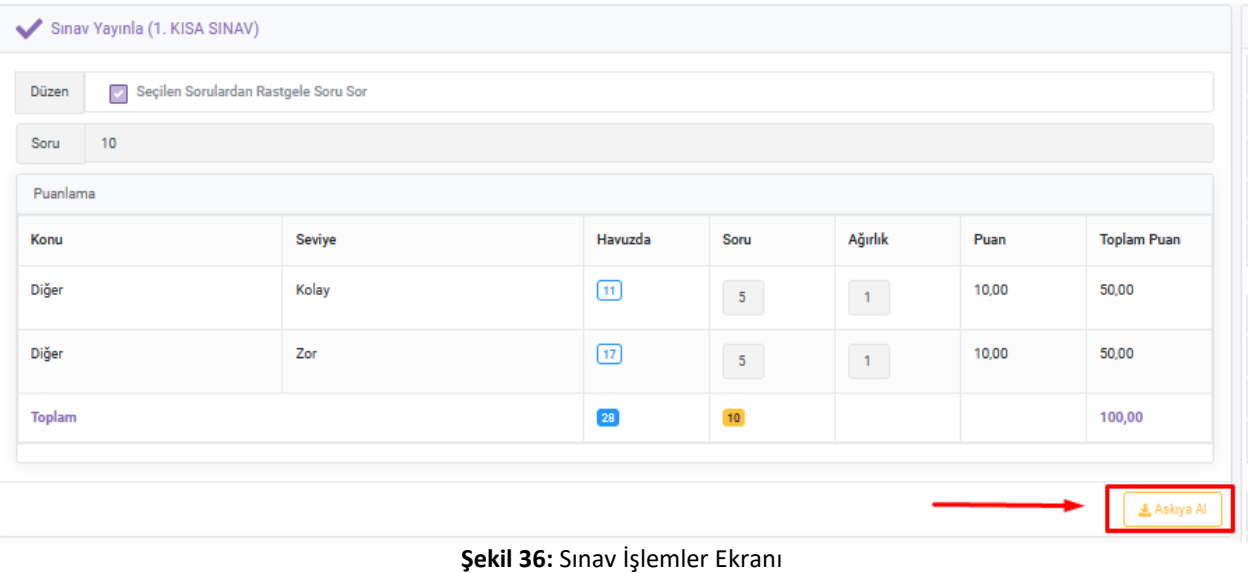

[www.subu.edu.tr](http://www.subu.edu.tr/) [| subu@subu.edu.tr](mailto:subu@subu.edu.tr) | t. +90 (0264) 616 0054 | f. +90 (0264) 616 0014 | Esentepe Kampüsü 54190 Serdivan, Sakarya **18/25**

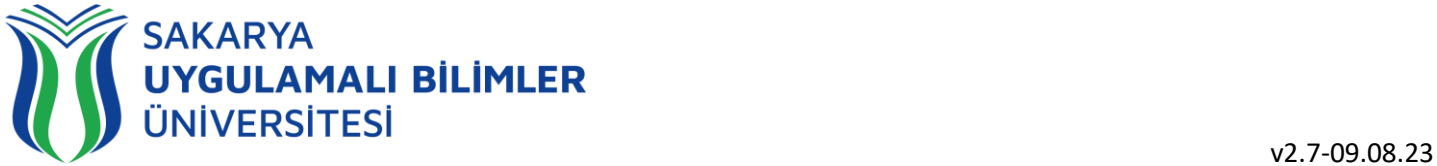

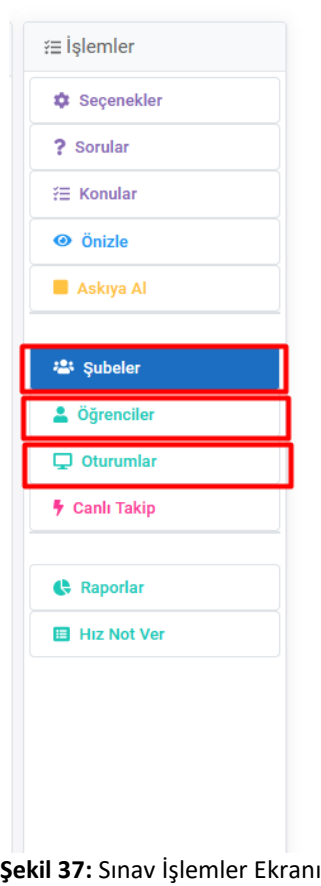

**Şekil 37'**da gösterilen alanda, belirtilen kısımlarda "Şubeler" kısmından şubelere, "Öğrenciler" kısmından öğrencilerin bilgilerine ulaşabilirsiniz. Oturumlar kısmından öğrencilerin sınav ile ilgili bilgilerine ulaşabilirsiniz. **Şekil 41**'de gösterilmektedir.

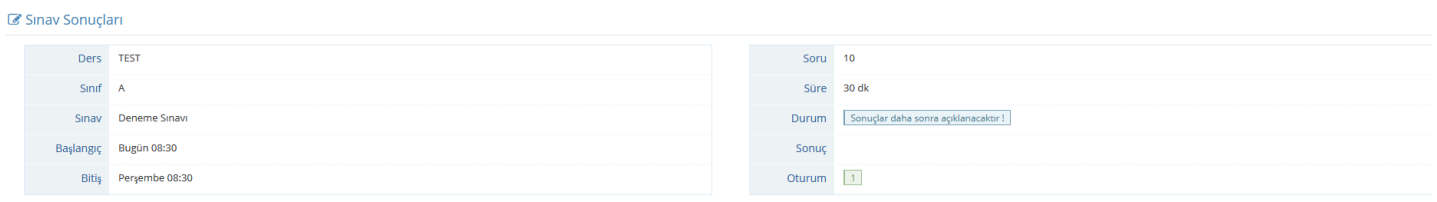

#### **Şekil 38:** Öğrenci Sınavı Bitirince Gördüğü Alan Ekranı

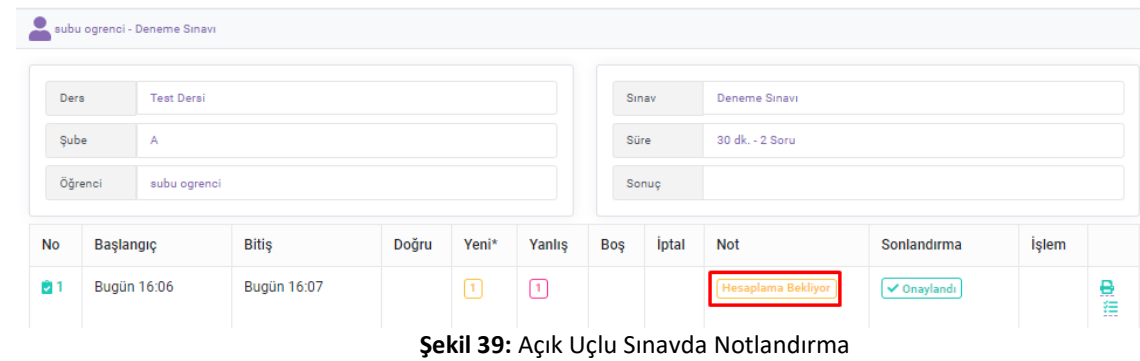

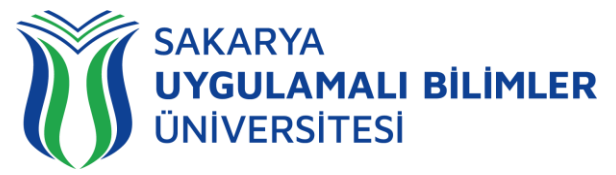

Sınavlarda hesaplamalar, sınav bittikten sonraki gece (01:00'dan sonra) otomatik olarak hesaplanır. Bu durum o gün gerçekleşen tüm sınavlar için geçerlidir.

Eğer sınavda açık uçlu soru sorulduysa hesaplama eğitmen tarafından manuel olarak yapılmalıdır, aksi halde hesaplama bekleniyor ifadesi gözükecektir. Her bir öğrenci için **Şekil 39**'da gösterildiği gibi 'hesaplama bekleniyor' ibaresine tıklayabilirsiniz. Açılan detay sayfasında **Şekil 40'**da görüldüğü gibi açık uçlu soruların tamamına tek tek not girişi yapılmalıdır.

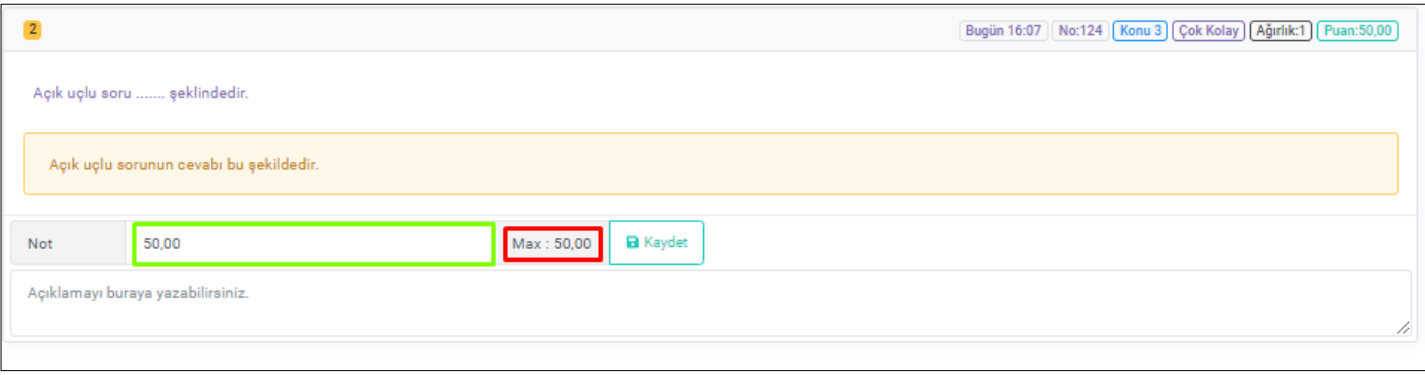

**Şekil 40:** Açık Uçlu Sınavda Notlandırma

İlgili Açık uçlu sorunun en yüksek puanı yayınlama esnasında belirtilen soru ağırlığına göre hesaplanmaktadır. Bu ifade **Şekil 40'**da kırmızı kutucukta gösterilmektedir. Yeşil kutucuk ile gösterilen alana 0 ile max değer arasında puan girişi yapıp kaydet butonuna basılmalıdır.

Aşağıdaki şekilde Öğretim elemanının yazmış olduğu soru, yanıtı ve öğrencinin soruya yanıtı gözükmektedir.

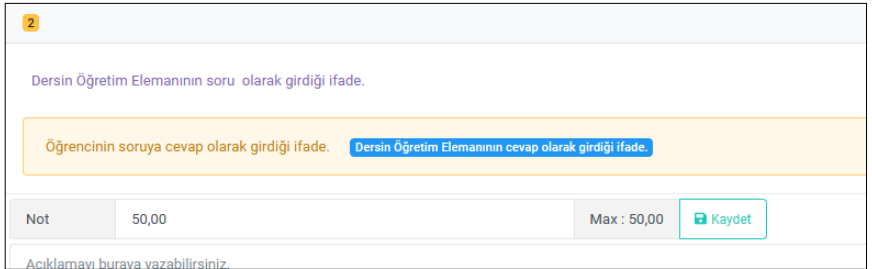

**Şekil 40-b:** Açık uçlu sorularda soru ve cevaplar

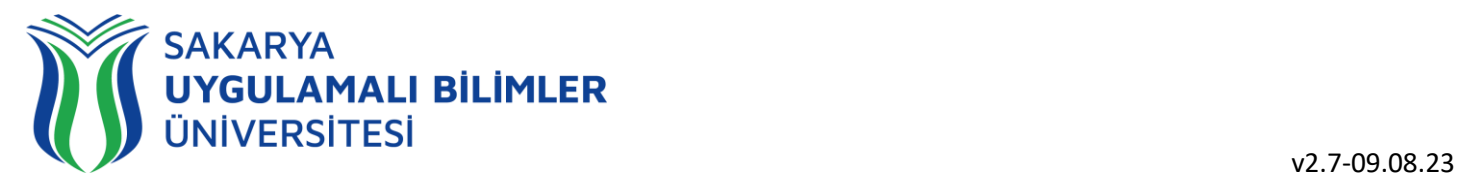

| Bahar(Aktif)      |             | $\scriptstyle\rm w$ | Şube:Tümü      |              | $\overline{\phantom{a}}$ | Durum:Tümü  |             |     |                                 | $\overline{\mathbf{w}}$ |   | Oğrenci Ad, Soyad, Numarası |               |    |
|-------------------|-------------|---------------------|----------------|--------------|--------------------------|-------------|-------------|-----|---------------------------------|-------------------------|---|-----------------------------|---------------|----|
| Sube $\downarrow$ | ÖğrenciNo   | Öğrenci             | Başlangıç      | <b>Bitis</b> | Durum                    | c           | D           | YE* | Y                               | B                       | Ť | Not                         | IP            |    |
|                   | B2001(      | ALİ                 | Carsamba 22:30 | 22:53        | <b>Tamamlandı</b>        | $\boxed{9}$ | $\boxed{7}$ |     | $\Omega$                        |                         |   | 76                          | 85.104.158    | 日目 |
|                   | B2001(      | <b>TİMURHA</b>      | Carsamba 22:35 | 22:48        | Tamamlandı <sup>)</sup>  | $\circ$     | $\boxed{9}$ |     |                                 |                         |   | (100)                       | 78.183.111    | 意思 |
|                   | B2001(      | <b>MUHAMMED</b>     | Çarşamba 22:35 | 22:49        | Tamamlandı               | $\circ$     | $\circ$     |     |                                 |                         |   | (100)                       | 178.233.      | 登長 |
|                   | B2001(      | FURKAN.             | Carsamba 22:30 | 22:50        | <b>Tamamlandı</b>        | $\circ$     | $\circ$     |     |                                 |                         |   | (100)                       | 78.182.       | 急度 |
|                   | B2001(      | <b>METINM</b>       | Carşamba 22:34 | 22:49        | Tamamlandı               | $\circ$     | $\circ$     |     |                                 |                         |   | (100)                       | 24.133.2      | 意思 |
|                   | B2001       | <b>AHMET BATL</b>   | Carşamba 22:35 | 22:52        | Tamamlandı               | $\circ$     | $\circ$     |     |                                 |                         |   | (100)                       | 88.230.17     | 急度 |
|                   | <b>B200</b> | <b>ABDUL SA</b>     | Carsamba 22:31 | 22:48        | <b>Tamamlandı</b>        | ◉           | $\circ$     |     |                                 |                         |   | (100)                       | 88.230.1<br>÷ | 意思 |
|                   | B2001(      | SALİH YUS           | Carsamba 22:33 | 22:58        | Tamamlandı               | $\circ$     | $\circ$     |     | $\hfill\ensuremath{\mathsf{a}}$ |                         |   | $^{88}$                     | 78.17         | 急进 |
|                   | B20010      | <b>TUGCE</b>        | Carsamba 22:30 | 22:53        | Tamamlandı <sup>1</sup>  | ⊙           | $\circ$     |     |                                 |                         |   | (100)                       | 88.228        | 急进 |
|                   | B20010      | MEHMET BURA         | Çarşamba 22:30 | 22:54        | Tememlendi               | $\circ$     | $\circ$     |     |                                 |                         |   | (100)                       | 31.206.       | 急度 |

**Şekil 41:** Oturumlar Sekmesine Tıklandığında Gözüken Ekran

**Şekil 41'**de gösterilen alanda, belirtilen kısımlarda öğrencinin sınava başlangıç bitiş zamanları, oturumu tamamlayıp tamamlamadığı, kaç cevap vermiş bu cevapların kaçı doğru, kaçı yanlış, kaç boş ve not bilgilerine ulaşabilirsiniz. Öğrencinin notuna tıklayarak, sorulara verdiği cevapları ve oturumunu silebilirsiniz. Kırmızı karelerle gösterilen alanlarda ise öğrencinin sınav ile ilgili raporu ve sınav esnasında alınan tüm sistem kayıtlarına ulaşılabilirsiniz. Bu seçeneklere tıklandığında karşınıza **Şekil 42'**daki sayfalar çıkmaktadır.

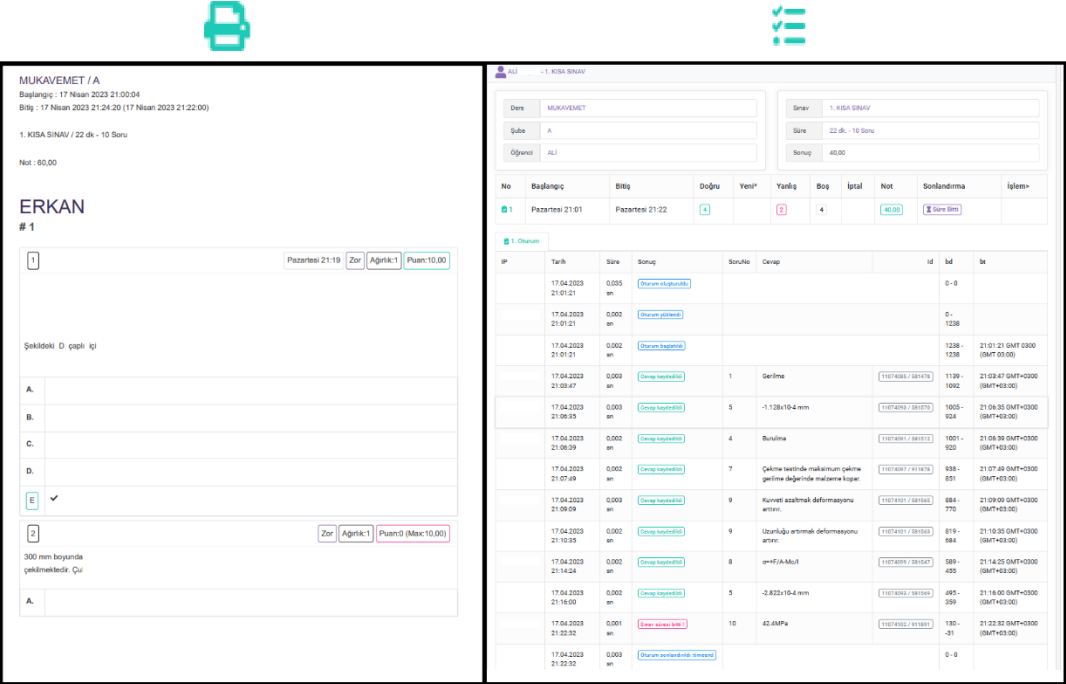

**Şekil 42:** Rapor Ekranı (Sol), ve Öğrencilerin Yaptıkları İşlemler ve İlgili Zamanları (Sağ)

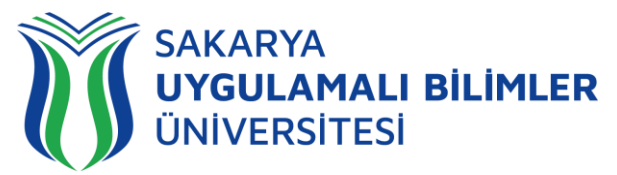

Öğrencinin yaptığı işlemler alanında mavi ile gösterilen sistem giriş-çıkışını, yeşil ile gösterilenler ilgili soruya cevap verildiğini, sarı ile gösterilenler soruyu boş bıraktığını ve kırmızı ile gösterilenler ise zamanın sona erdiğini ifade eder.

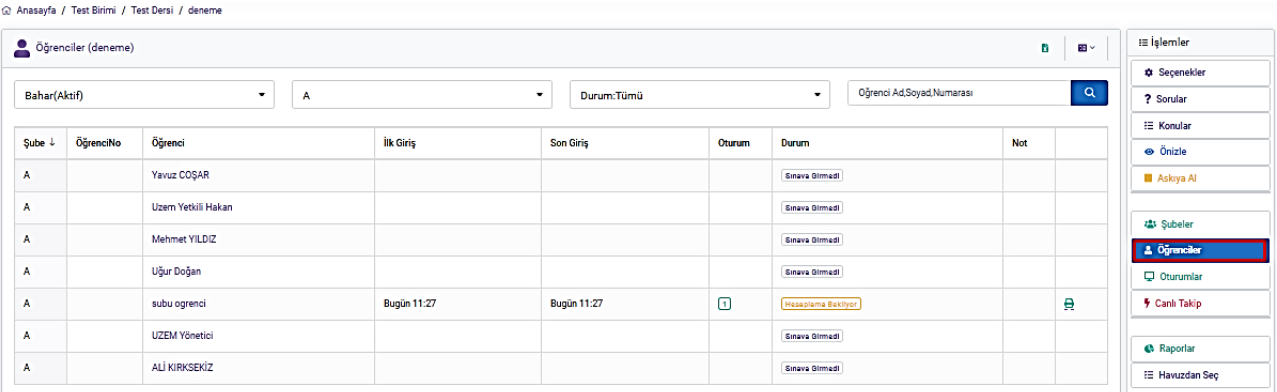

#### **Şekil 43:** Öğrenci Sınav Oturum Ekranı

**Şekil 43** 'da gösterilen ekrana sağ tarafta bulunan Öğrenciler sekmesinden ulaşılabilir. Bu Sekme ilgili sınavı görebilen öğrencilerin ilk giriş, son giriş zamanlarını, oturum sayılarını, durumlarını ve notlarını göstermektedir

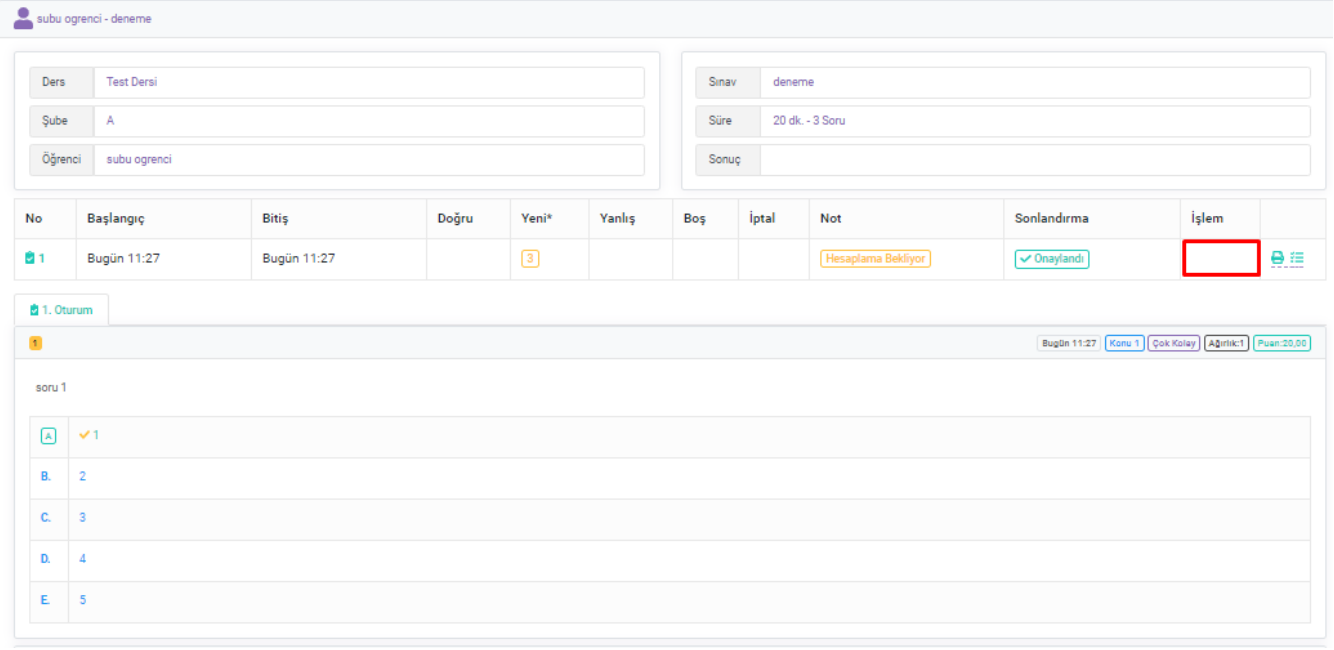

#### **Şekil 44:** Öğrenci Sınav Oturum Ekranı

**Şekil 44**'deki işlem sütununda kırmızı kutucukla gösterilen alana fare imleci ile gelindiğinde çöp kutusu simgesi gözükmektedir. Buradan öğrencinin oturumu silinip, sınav süresi içerisinde öğrencinin 'tekrar' sınava giriş hakkı verilebilmektedir.

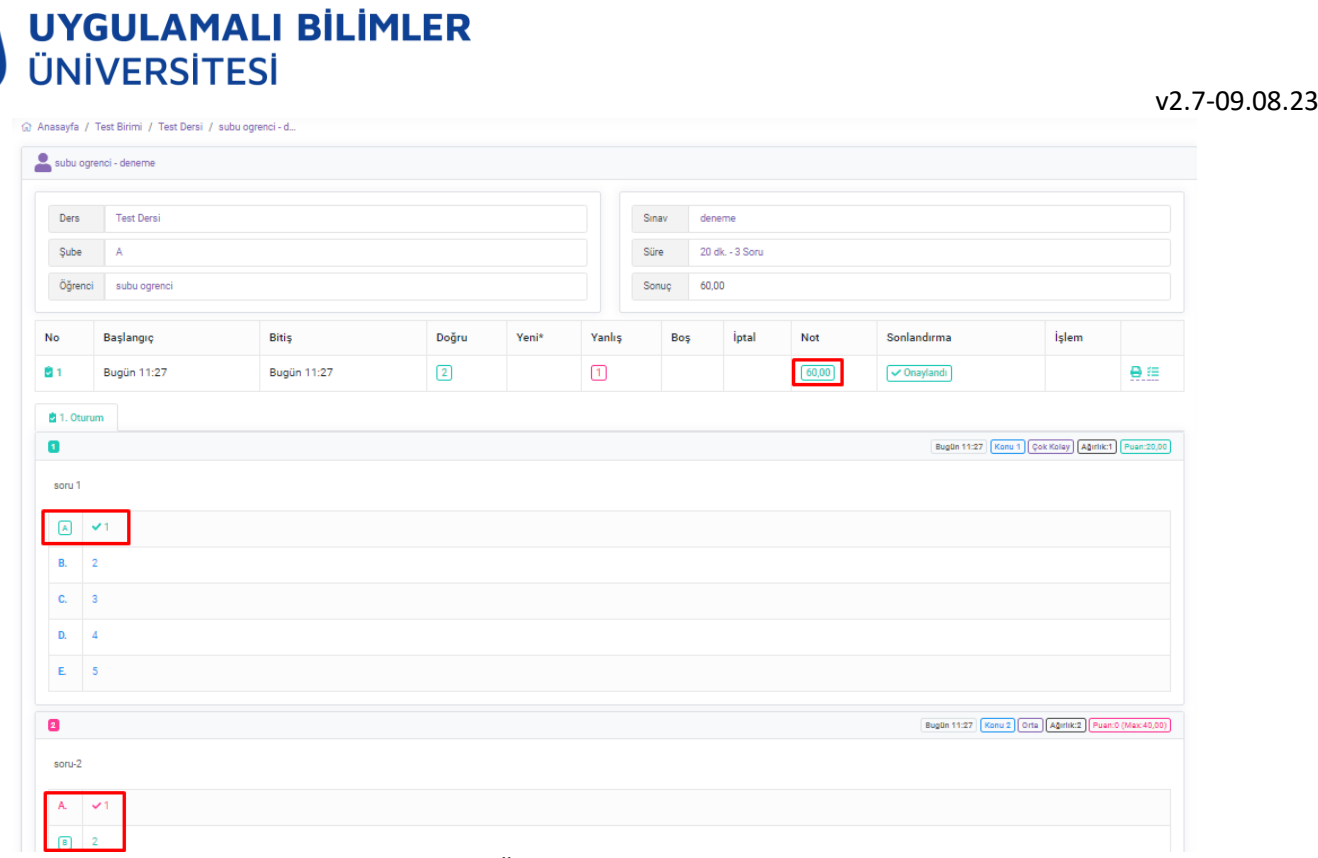

#### **Şekil 45:** Öğrenci Sınav Oturum Ekranı

**Şekil 45'** de ise not hesaplandıktan sonra gelen ekran bilgisi gösterilmektedir. Bu ekranda öğrencinin verdiği cevaplar ile sorunun doğru cevabı ayrı ayrı belirtilmiş, Yeşil renk doğru seçeneği seçtiğini, kırmızı renk ise yanlış seçeneği işaretlediği anlamına gelmektedir. Ayrıca işlem menüsünün yanında bulunan rapor yazdırma ve sistem kayıtları butonları ile buradan da **Şekil 42**'deki ekrana ulaşılabilir.

## **Bir soru havuzundan başka bir soru havuzuna soru yükleme**

Öncelikle soruların bulunduğu havuzdan soruları indirmelisiniz.

**SAKARYA** 

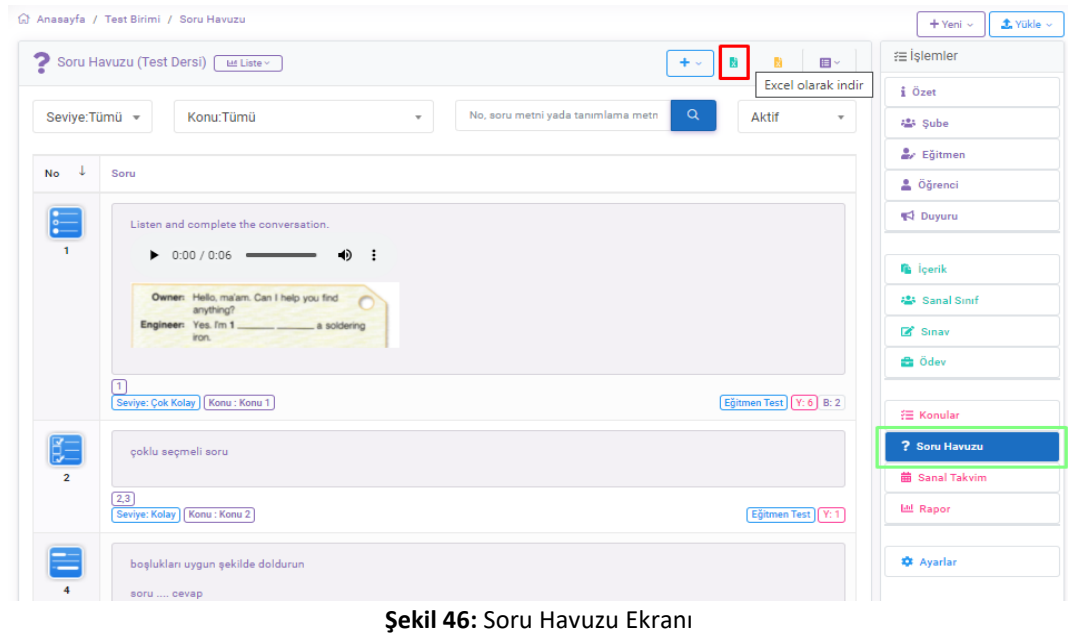

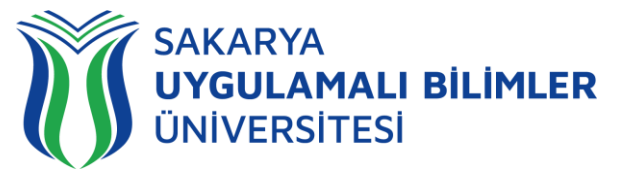

Soru havuzu seçeneğini seçtiğinizde **Şekil 46'da** gösterilen ekran ile karşılaşılacaktır. Bu ekranın üst tarafında kırmızı ile gösterilen kutucuk ile soru havuzundaki soruları indirebilirsiniz.

| A                 | в                        | c               | D              | E                        | F                  | G        | н                  |     | J | K | L | M | N                     |
|-------------------|--------------------------|-----------------|----------------|--------------------------|--------------------|----------|--------------------|-----|---|---|---|---|-----------------------|
| 1 SoruTipi Eğitim |                          | No              | A              | R                        | c                  | Ð        | F                  | F   | G | н |   |   | DogruCev Agir         |
|                   | 2 Coktan Se Test Dersi   |                 | 15             | 5                        |                    | 4        |                    |     |   |   |   |   |                       |
|                   | 3 Coklu Sec Test Dersi   |                 | 2 <sup>5</sup> | 5                        | a                  | 3        | 6                  |     |   |   |   |   | 2.3                   |
|                   | 4 Sıralama Test Dersi    |                 | 35             | 5                        | ʻ9                 | 78       | 090                |     |   |   |   |   | 11, 12, 13, 1         |
|                   | 5 Bosluk Do Test Dersi   |                 | 4 <sup>7</sup> | 5                        | a                  | 4        | 5                  |     |   |   |   |   | 1, 2, 3, 4, 5         |
|                   | 6 Eslestirme Test Dersi  |                 | 5 <sup>1</sup> | 5                        | 'n                 | 9        | 6                  |     |   |   |   |   | $1 - 1, 2 - 6, 8 - 2$ |
|                   | 7 Doğru - Ya Test Dersi  | 6               |                |                          |                    |          |                    |     |   |   |   |   | Yanlış                |
|                   | 8 Açık Uçlu Test Dersi   | 7               |                |                          |                    |          |                    |     |   |   |   |   | <p>diğer k</p>        |
| 9 Özel            | <b>Test Dersi</b>        | Ŕ               |                |                          |                    |          |                    |     |   |   |   |   |                       |
|                   | 10 Coktan Se Test Dersi  |                 | 9A             | в                        | c                  |          |                    |     |   |   |   |   | R                     |
|                   | 11 Coktan Se Test Dersi  | 10 <sup>5</sup> |                | 4                        | з                  | 2        |                    |     |   |   |   |   |                       |
|                   | 12 Coktan Se Test Dersi  | 11 <sup>5</sup> |                | 4                        |                    | 2        |                    |     |   |   |   |   |                       |
|                   | 13 Coktan Se Test Dersi  | 12 <sup>5</sup> |                | á                        |                    | 2        |                    |     |   |   |   |   |                       |
|                   | 14 Çoktan Se Test Dersi  | 13 <sup>5</sup> |                | 4                        | 3                  | 2        |                    |     |   |   |   |   |                       |
|                   | 15 Coktan Se Test Dersi  | 14 <sup>5</sup> |                | 4                        | 'n                 | 5        |                    |     |   |   |   |   |                       |
|                   | 16 Coktan Se Test Dersi  | 15 <sup>5</sup> |                | 4                        | 3                  | 2        |                    |     |   |   |   |   |                       |
|                   | 17 Çoktan Se Test Dersi  | 17A             |                | в                        |                    | D        |                    |     |   |   |   |   | R                     |
|                   | 18 Coktan Se Test Dersi  |                 | 18 Cevap 1     | Cevap 2                  | Cevap 3            | Cevap 4  | Cevap <sub>5</sub> |     |   |   |   |   | Cevap 2               |
|                   | 19 Coktan Se Test Dersi  |                 | 19 Cevap 1     | Cevap 2                  | Cevap <sub>3</sub> | Cevap 4  | Cevap <sub>5</sub> |     |   |   |   |   | Cevap 4               |
|                   | 20 Çoktan Se Test Dersi  |                 | 20 Cevap 1     | Cevap 2                  | Cevap <sub>3</sub> | Cevap 4  | Cevap <sub>5</sub> |     |   |   |   |   | Cevap 5               |
|                   | 21 Coktan Se Test Dersi  |                 | 21 Cevap 1     | Cevap <sub>2</sub>       | Cevap <sub>3</sub> | Cevap 4  | Cevap 5            |     |   |   |   |   | Cevap 1               |
|                   | 33 Coldens Co Toot Doroi |                 | 33 County 1    | County <sub>2</sub><br>. | Country 3          | Course A | County E.          | . . |   |   |   |   | Country 3             |

**Şekil 47:** Soruların Bulunduğu Dosya

İndirdiğiniz dosya **Şekil 47**'deki gibi gözükecektir. Şekilde kırmızı kutucuk ile gösterilenler önemlidir. Bu şekilde, eğitim kısmındaki ders isimleri mutlaka yükleme yapacağınız soru havuzunun ders ismi ile aynı olmak zorundadır. Ayrıca No ile gösterilen kısım, yüklemek istediğiniz soru havuzundaki soruların sıralamasını ifade etmektedir. Eğer soruları yüklemek istediğiniz dersin soru havuzunda hiç soru yoksa o zaman **Şekil 48'deki** işlemi gerçekleştirebilirsiniz.

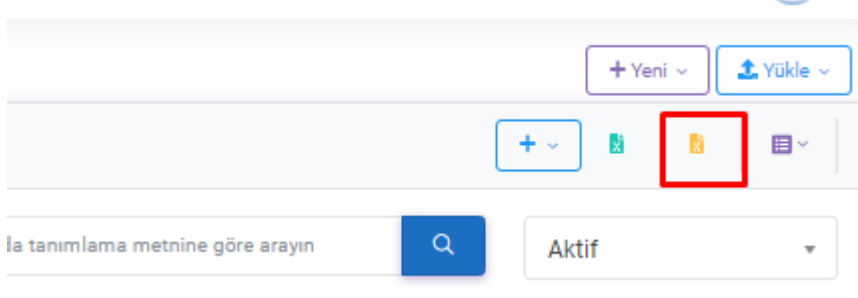

**Şekil 48:** Soruların Yüklenmesi

**Şekil 48'de** kırmızı kutucuk ile gösterilen yere**, Şekil 47'deki** gibi indirilip dersin adına göre düzenlenmiş listeyi ekleyebilirsiniz. Ekleme işleminden sonra Şekil 49'daki ekran karşınıza çıkıyorsa işlem sorunsuz tamamlanmıştır.

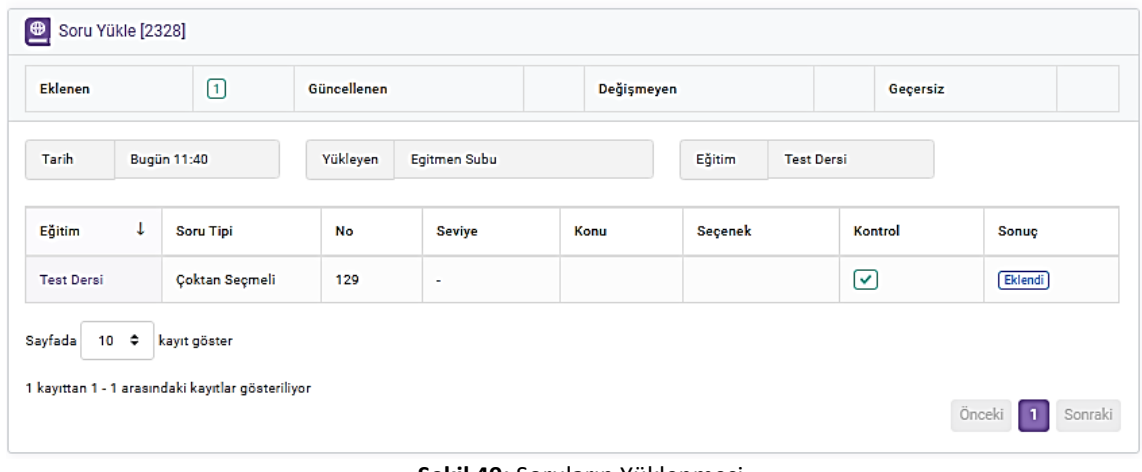

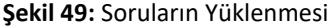

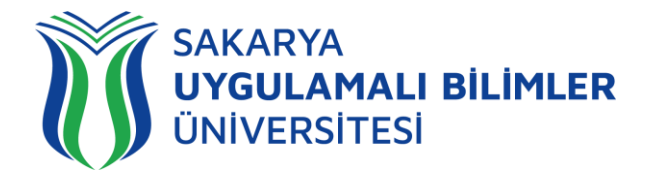

Eğer yüklemek istediğiniz havuzda, yüklemek istediğiniz soruların bulunduğu no kısmındaki ile aynı numaraya sahip sorular varsa, o soruların üzerine yazılacaktır.

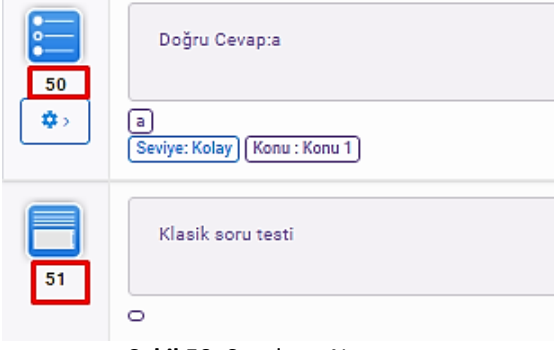

**Şekil 50:** Soruların Numarası

Örneğin, soruları yüklemek istediğiniz havuzda **Şekil 50'deki** gibi 50 ve 51 nolu sorular olsun. Eğer yüklemek istediğiniz soruların bulunduğu listedeki (**Şekil 47**) No kısmında 50 ve 51 nolu sorular varsa, o zaman bu sorular **Şekil 50'deki** soruların olduğu yere yüklenecektir ve soru havuzundaki bu sorular değişmiş olacaktır. Bunun üstesinden gelmek adına No kısmını değiştirmelisiniz. Yüklemek istediğiniz soru havuzunda hiç var olmayan no'lar belirtebilirsiniz.

Sınav esnasında ya da sınavdan sonra sorulan soruda bir hata varsa 'iptal' ya da 'tam puan ver' seçeneği ile soruyu iptal edebilir/tam puanlayabilirsiniz. İlgili görsel **Şekil 51'de** gösterilmiştir.

**Önemli:** Sınav esnasında lütfen soru iptal etmeyiniz. Sınav bittiği zaman hatalı soru için iptal yerine tam puan vermenizi öneriyoruz.

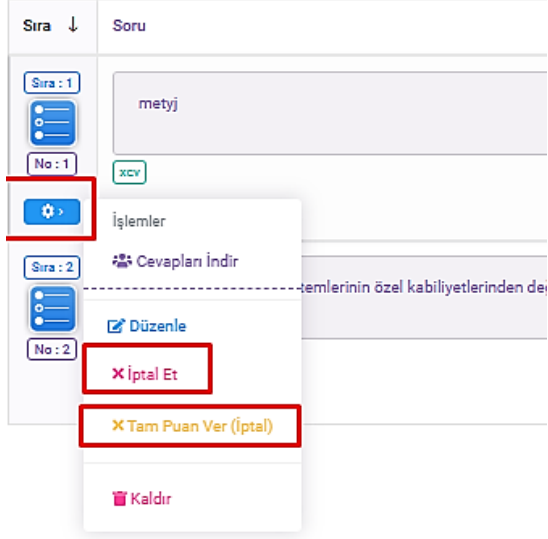

**Şekil 51** Soru iptal etme ve tam puan verme ekranı